# 新**eSPICA** 操作指南

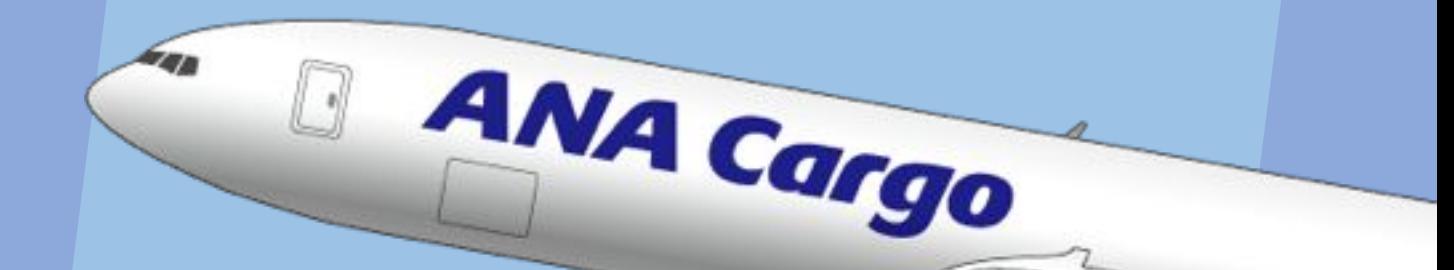

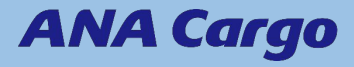

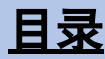

- 1. 新eSPICA功能一览(P.3)
- 2. 登录(Login)方法 (P.4)
- 3. 获取/保存报价信息(P.5-6)
- 4. 创建预订(P.7-12)
- 5. DG货物的报价 / 创建预订 (P.13)
- 6. DRY ICE货物的报价 / 创建预订 (P.14)
- 7. 特殊货物的报价 / 创建预订 (P.15)
- 8. 批量上传预订 (P.16-20)
- 9. 更新预订 / 输入FINAL信息 / 取消预订 (P.21-23)
- 10. 中国方向MAWB的重复检查 (P.24)
- 11. MAWB・HAWB信息录入 (P.25-27)
- 12. 查看预订清单 (P.28)
- 13. 确认货物动态 (P.29)
- 14. <附录> Special Handling Code 一览 (P31-32)

## **1.** 新**eSPICA** 功能一览

- ☆ 新版eSPICA中实现了以下功能
- ☆ 现有的eSPICA功能以外,还有新增加的功能  $\overline{\phantom{0}}$

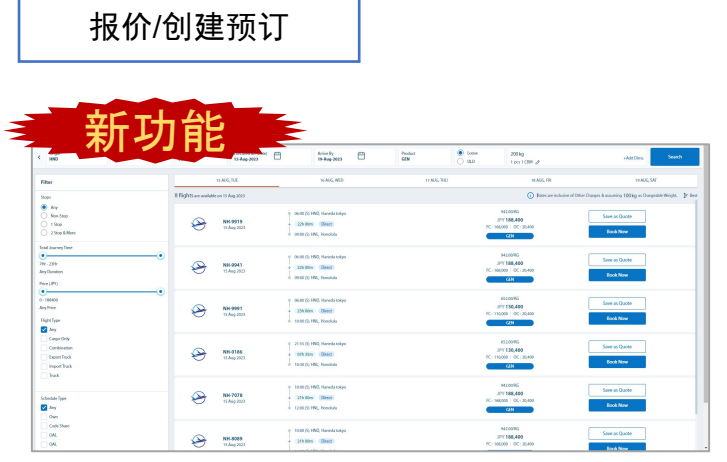

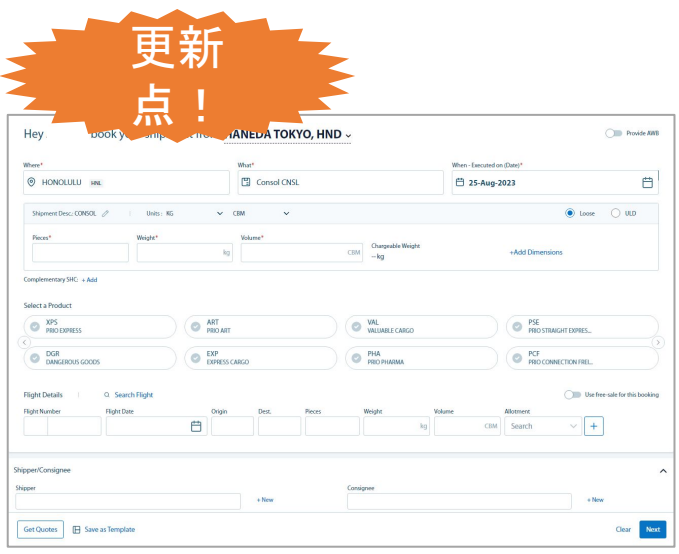

- ·无需输入MAWB号码即可获得报价 · · · · · · 创建预订变得更加容易
	-

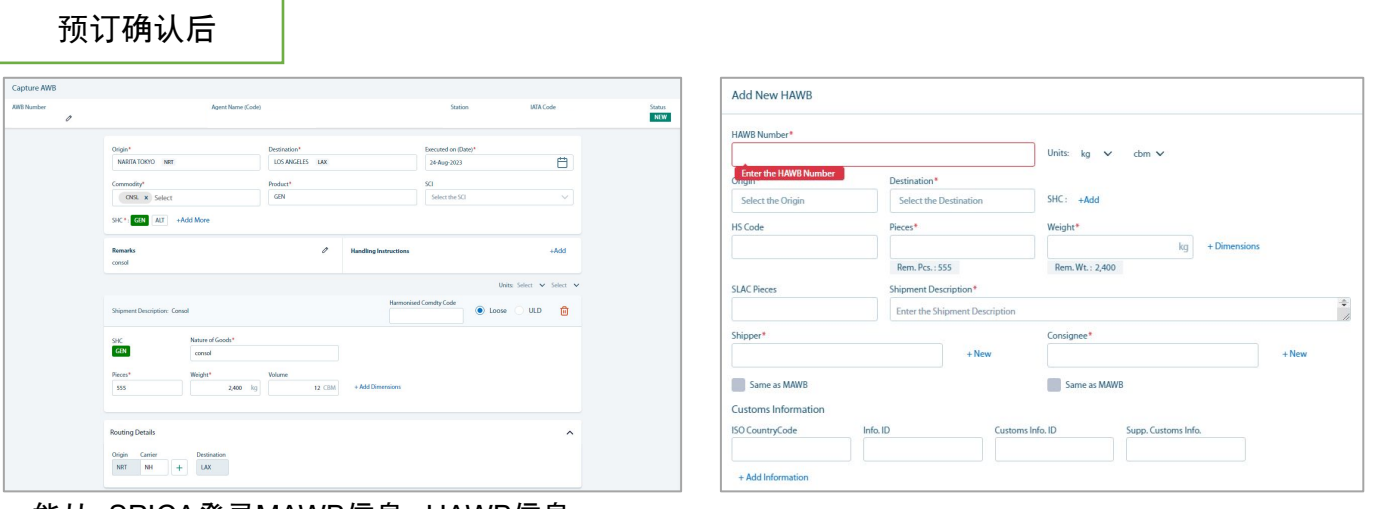

・ 能从eSPICA登录MAWB信息、HAWB信息。

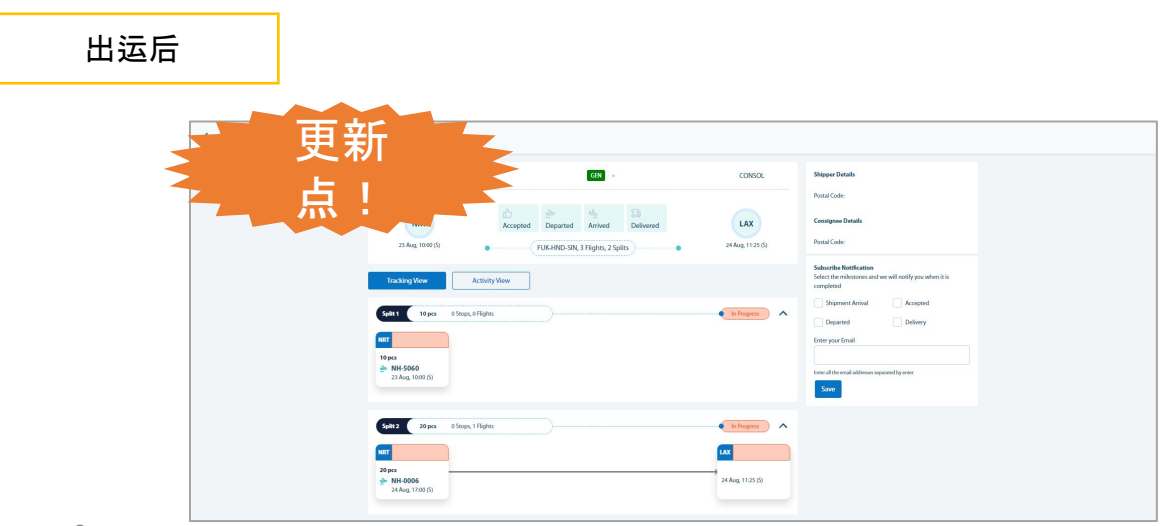

## **2.** 登录(**Login**)方法

#### ☆请按照以下步骤从首页登录。

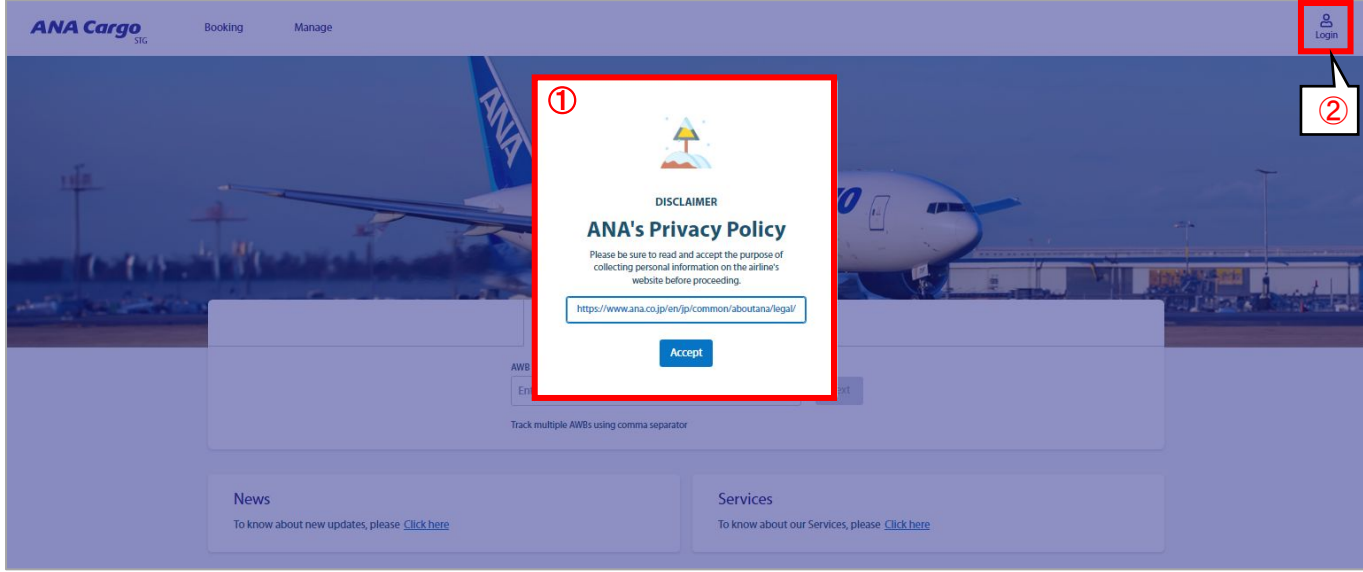

① 将显示有关隐私政策和使用cookie的权限的消息,因此请接受"Accept"按钮中的信息。 ② 点击*Login*按钮,输入您的ID和密码。

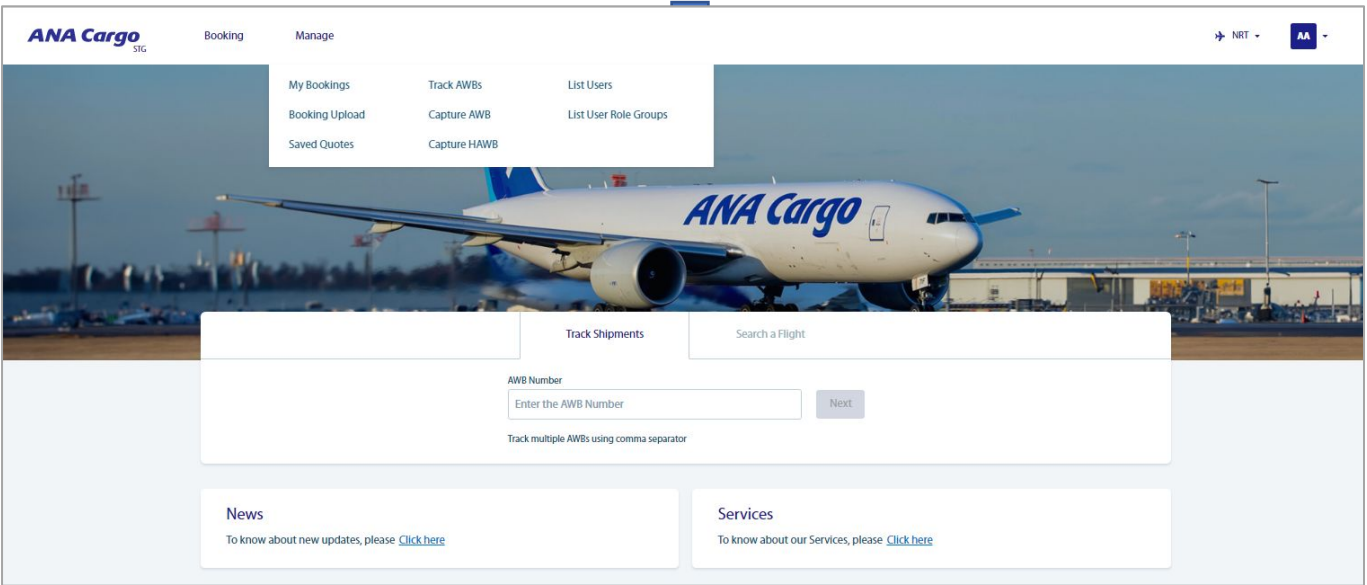

③ 登录成功完成后, 您可以从画面顶部的横幅过渡到每个功能。

## **3.** 获取**/**保存报价信息

☆使用新的eSPICA,您可以通过输入货物信息来查看航班信息和运费 ☆您还可以保存显示的信息作为记录。

#### ① 点击首页顶部横幅左侧的*Booking*。

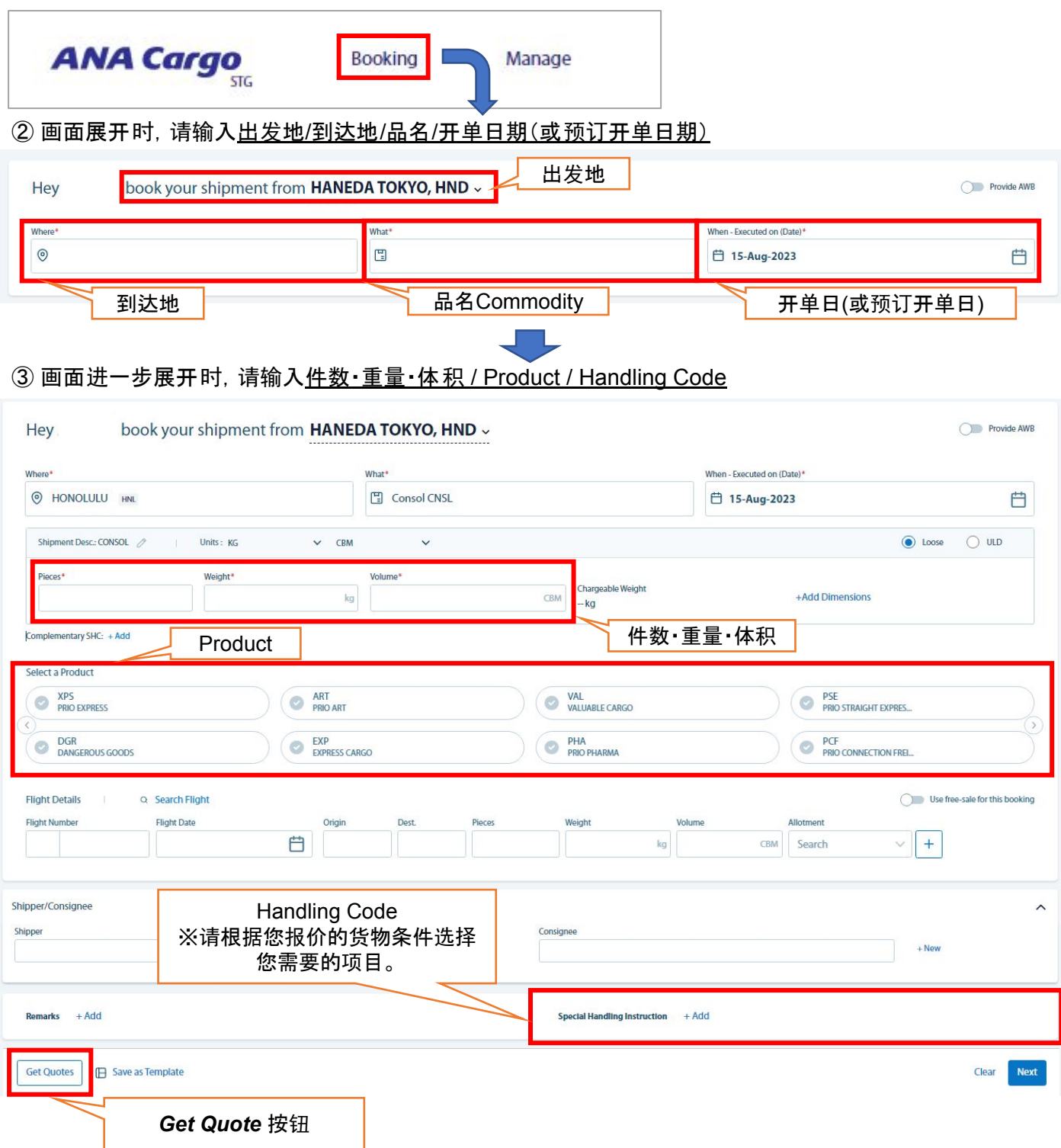

④ 输入必填项目后,点击画面左下角的*Get Quote*(获取报价)按钮。

#### ⑤ 搜索完成后,结果将显示在列表中。 Destination<br>HNL Arrive By<br>19-Aug-2023 ● Loose<br>○ ULD  $\frac{200 \text{ kg}}{1 \text{ ps } 1 \text{ CBM}}$  $\left\langle \begin{array}{c} \text{Origin} \\ \text{HND} \end{array} \right\rangle$ Commodity<br>CONSOL Executed on (Date) Product<br>**GEN** +Add Dims. 15 AUG. TUE 16 AUG. WED 17 AUG. THU 18 AUG. FRI **Filter** 19 AUG, SAT 8 flights are available on 15 Aug 2023 ◯ Rates are inclusive of Other Charges & assuming 100 kg as Chargeable Weight. 1 Be **Stons** ● Any<br>○ Non-Stop<br>○ 1 Stop<br>○ 2 Stop & More 942.00/KG 06:00 (S) HND, Haneda tokyo Save as Quote JPY 188,400<br>FC: 168,000 | OC: 20,400  $\bigotimes$ NH-9919<br>15 Aug 2023  $\frac{1}{22h}$  00m Direct **Book Now** 09:00 (S) HNL. Honolulu **GEN Total Journey Tim** 04200/KC  $\bullet$  $\phi$  06:00 (S) HND, Haneda tokyo Save as Quote -<br>7Hr - 23Hr<br>Any Duratio JPY 188,400  $\bigotimes$ NH-9941<br>15 Aug 2023 22h 00m Direct FC: 168,000 | OC: 20,400 09:00 (S) HNL, Honolulu  $\overline{\text{GEN}}$ Price (JPY)  $\bullet$ 652.00/KG ) - 188400  $\phi$  06:00 (S) HND, Haneda tokyo Save as Quote Any Price JPY 130,400  $\blacktriangleright$ NH-9991<br>15 Aug 2023 ↓<br>↓ 23h 00m Direct FC: 110,000 | OC: 20,400 **Book Now Flight Type** 10:00 (S) HNL, Honolulu **GEN** Any Cargo-Only 652.00/KG  $\qquad \qquad \bullet$  21:55 (S) HND, Haneda tokyo Save as Quote Combination NH-0186<br>15 Aug 2023 JPY 130,400  $\color{red} \blacklozenge$  $+$  07h 35m Direct Export Truck FC: 110,000 | OC: 20,400 **Rook Now**  $10:30(5)$  HNL, Honolulu mport Truck Truck 942.00/KG (10:00 (5) HND, Haneda tokyo Save as Quote NH-7078<br>15 Aug 2023 JPY 188,400<br>FC: 168,000 | OC: 20,400  $\bigotimes$ Schedule Type 21h 00m Direct **Book Now** . 12:00 (S) HNL, Honolulu  $\sqrt{2}$  Any **GEN** Own Code Share 942.00/KG 10:00 (S) HND, Haneda tokyo Save as Quote OAL JPY 188,400  $\bigotimes$ NH-8089<br>15 Aug 2023  $\downarrow$  21h 00m Direct OAL  $FC: 168,000 | OC: 20,40$ 您可以过滤显示的内容。 | ^ ^ 根据您输入的内容, 将显示可用航班和运价。 ☆如果要保存显示的内容,请单击 *Save as Quote*按钮 Save as Ouote

⑥保存的内容将反映在 Saved Quotes画面中。

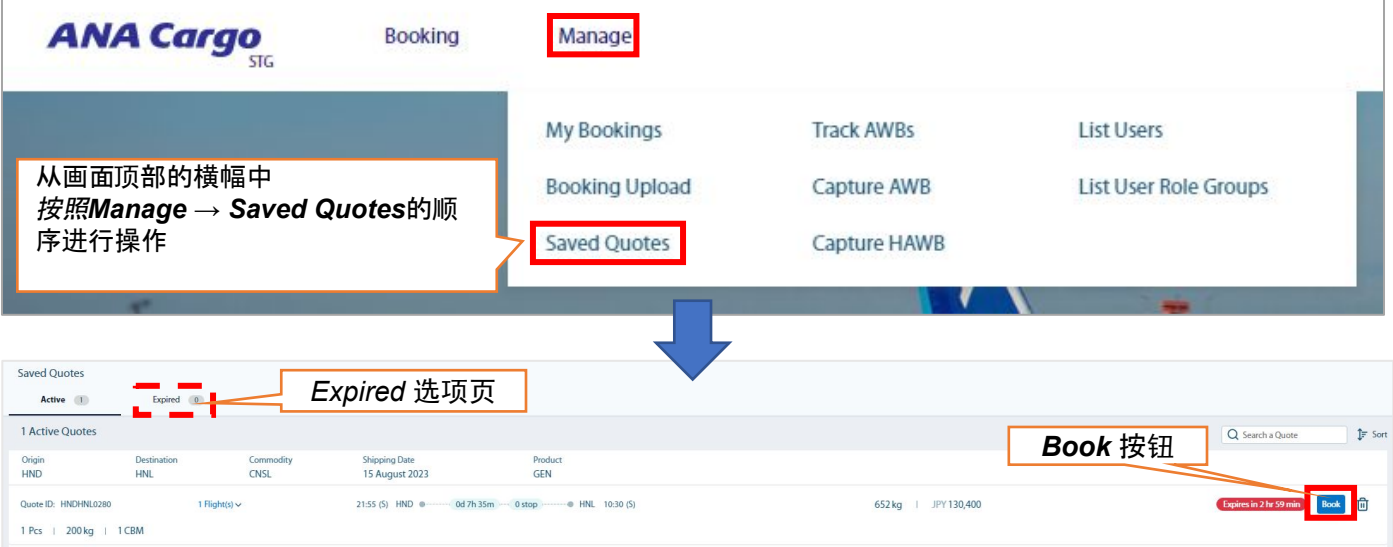

・ 您也可以从此画面开始 创建预订。请点击画面右侧的*Book*按钮(接第8页 ⑥)。 ・一定天数后,它将自 动无效,信息将移至 *Expired*选项页。

※ 搜索结果画面上显示的内容是搜索时的信息。此外,用Saved Quotes保存的内容也会是搜索时显示的结果, 因此我们不暂时代为保留舱位或保证价格。 输入您的MAWB号码后将收到一封自动确认电子邮件, 以正式确 认您的航班和价格,因此请参考并活用Saved Quotes时获得的信息。

## **4.** 创建预订

#### ☆模式一:航班搜索 预订

- 如需搜索航班信息并 预订,请按照以下步骤操作。
- ① 点击首页顶部横幅左侧的*Booking*选项。
- ② 点击展开画面右侧的*Provide AWB*选项,显示MAWB输入画面。

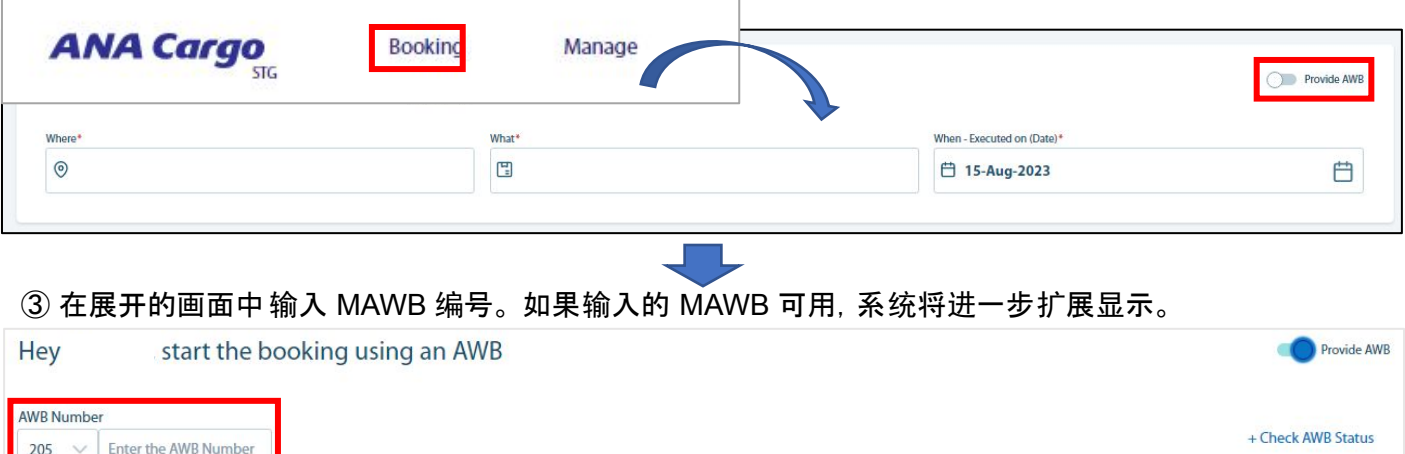

#### ④ 在展开的画面中输入所需信息。 完成输入后,点击左下角的*Get Quotes*按钮。

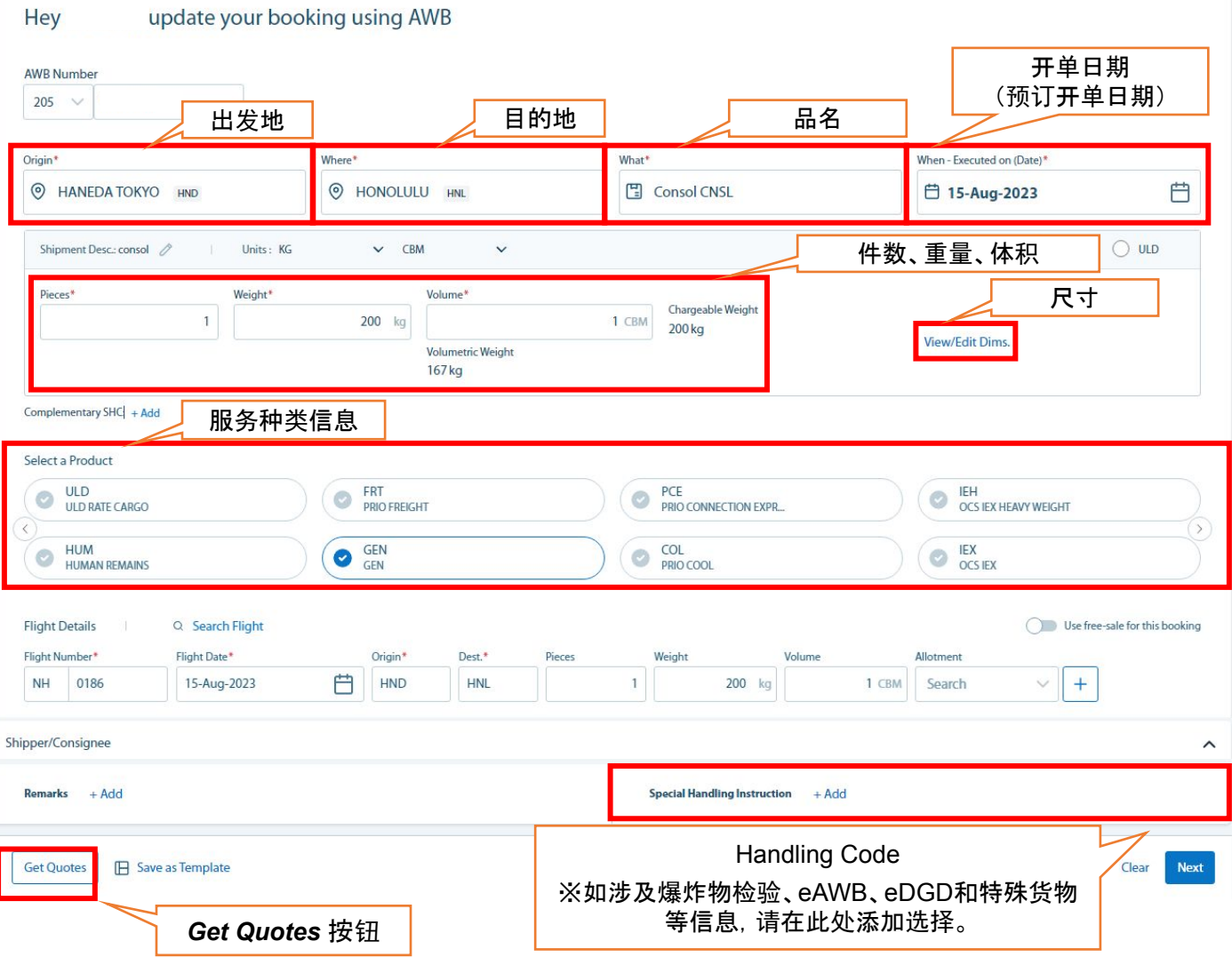

#### ⑤搜索完成后,结果将显示在列表中。 Destination<br>HNL  $\begin{tabular}{ll} Excel on (Date) & \begin{tabular}{ll} \multicolumn{2}{c}{ \multicolumn{2}{c}{\textbf{Expected on (Date)}}} \end{tabular} & \begin{tabular}{ll} \multicolumn{2}{c}{ \multicolumn{2}{c}{\textbf{Fixed in the image}}} \end{tabular} \end{tabular} \end{tabular}$ Arrive By<br>19-Aug-2023 ● Loose<br>○ ULD  $\frac{200 \text{ kg}}{1 \text{ ps } 1 \text{ CBM}}$  $\left\langle \right\rangle$  Origin Commodity<br>CONSOL 自 Product<br>GEN Search +Add Dims. 15 AUG. TUE 16 AUG. WED 18 AUG. FRI **Filter** 17 AUG. THU 19 AUG, SAT 8 flights are available on 15 Aug 2023 ◯ Rates are inclusive of Other Charges & assuming 100 kg as Chargeable Weight. 1 Be **Stons**  $\bullet$  Any 942.00/KG 06:00 (S) HND, Haneda tokyo Non-Stop Save as Quote JPY 188,400<br>FC: 168,000 | OC: 20,400 ◯ 1 Stop<br>◯ 2 Stop & More  $\bigotimes$ NH-9919<br>15 Aug 2023  $\frac{1}{2}$  22h 00m Direct **Book Nov** 09:00 (S) HNL. Honolulu **GEN Intal Journey Tim** 942.00/KG  $\bullet$  $\phi$  06:00 (S) HND, Haneda tokyo Save as Quote -<br>7Hr - 23Hr JPY 188,400  $\bigotimes$ NH-9941<br>15 Aug 2023 22h 00m Direct  $: 168,000 | OC : 20,400$ 09:00 (S) HNL, Honolulu  $GFN$ Price (JPY) 652.00/KG 06:00 (S) HND, Haneda tokyo  $-188400$ Save as Quote Any Price JPY 130,400  $\blacktriangleright$ NH-9991<br>15 Aug 2023 23h 00m Direct FC: 110,000 | OC: 20,400 **Book Now Flight Type**  $+ 10.00$  (S) HNL, Honolulu **GEN**  $\sqrt{2}$  Any Cargo-Only 652.00/KG  $\frac{1}{2}$  21:55 (S) HND, Haneda tokyo Save as Quote Combination NH-0186<br>15 Aug 2023 JPY 130,400  $\color{red} \blacklozenge$ 07h 35m Direct Export Truck FC: 110,000 | OC: 20,400 10:30 (S) HNL, Honolulu Import Truck Truck 942.00/KG 10:00 (S) HND, Haneda tokyo Save as Quote **NH-7078**<br>15 Aug 2023 JPY 188,400<br>FC: 168,000 | OC: 20,400  $\bigotimes$ Schedule Type 21h 00m Direct **Rook Now** Any **b** 12:00 (S) HNL, Honolulu Own Code Share 942.00/KG (10.00 (S) HND, Haneda tokyo Save as Quote OAL JPY 188,400 € NH-8089<br>15 Aug 2023  $\downarrow$  21h 00m Direct OAL  $FC: 168,000 | OC: 20,40$  $\overline{\smash{\bigwedge}}$ 您可以过滤显示的内容<sup>2</sup> 根据您输入的信息, 将显示可用的航班和价格 ☆ 如果您想使用显示的信息进行预订,请单击Book Now按钮。 **Book Now** ⑥将显示确认屏幕,因此请检查您输入的信息是否正确。 *Book Now*按<sup>钮</sup> **D**<br>Dook Now  $\leftarrow$  Booking Summary of 205-1089734  $\sigma$ Mark as Final Abort LAT: 26 Sep, 06:00 A Charge Details<br>Based on selected quote **Total Amount**  $(1$  Flights  $) = (21$  hrs 0 min HND **HNL** 188,400 JPY 1 Pcs | 200 kg | 1 CBM Sep 26 10:00 (S) Sep 26 12:00 (S) **Freight Charges**  $168,000 \sim$ EAW SPX GEN +1 CNSL (CONSOL) · [ GEN 200 kg x 840 Market Rate **Other Charges**  $20,400$   $\vee$ **Shipment Details** Allotments Flights 1 Pcs | 200 kg | 1 CBM **FS** NH-8833 26 Sep 2023 HND C C Payment MAWB 编号更改按钮\* **2** 如果您从Saved Quotes 屏幕进行预订或进入Get Quote屏幕而未输入 MAWB,请从此处将其修改为您选择的 MAWB  $\frac{1}{10}$ Booking successfully completed ubscribe Notification lect the milestones and we will notify you when it is completed. LAT:15 Aug 17:55 (S) Flight Arrived Delivered Booking HND 请在此处输入以添 205-70833604 nail ID 加电子邮件通知Pieces, Weight & Volume<br>1 Pcs | 200 kg | 1 CBM  $\circ$ Product<br>GEN CNSL (consol) GEN GEN **OHNL** ⑦确认后,点击屏幕右上角的*Book Now*按钮,完成  $210501$  min 3 您的预订。 您的预订 屏幕会自动切换到显示状态的屏幕。 **View Details** New Booking Dashboard 同时,将自动发送一封状态电子邮件,请检查。 (V) You will be directed to Booking Summary page in 3 sec

## **4.** 创建预订

#### ☆模式二:直接输入航班信息预订  **-** 如果我们的预订人员已联系您航班和价格信息, 请按照以下步骤进行预订。

①点击首页顶部横幅左侧的Booking

②单击展开屏幕右侧的Provide AWB以显示 MAWB 输入屏幕

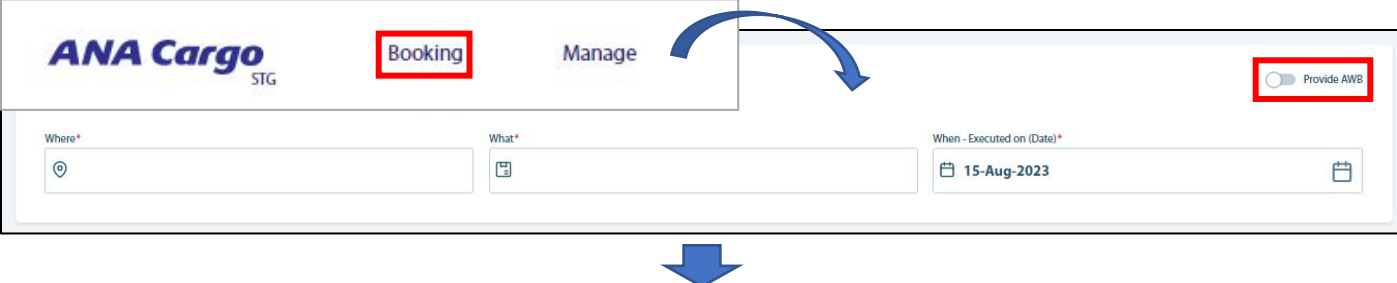

#### ③从扩展屏幕中输入 MAWB 编号。 如果您输入的 MAWB 可用,屏幕将进一步扩展。

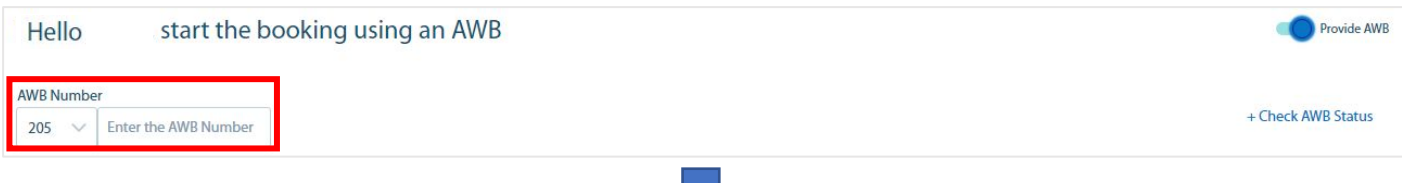

### ④从展开的画面中 输入必要的信息。 输入完成后,点击右下角的Next按钮

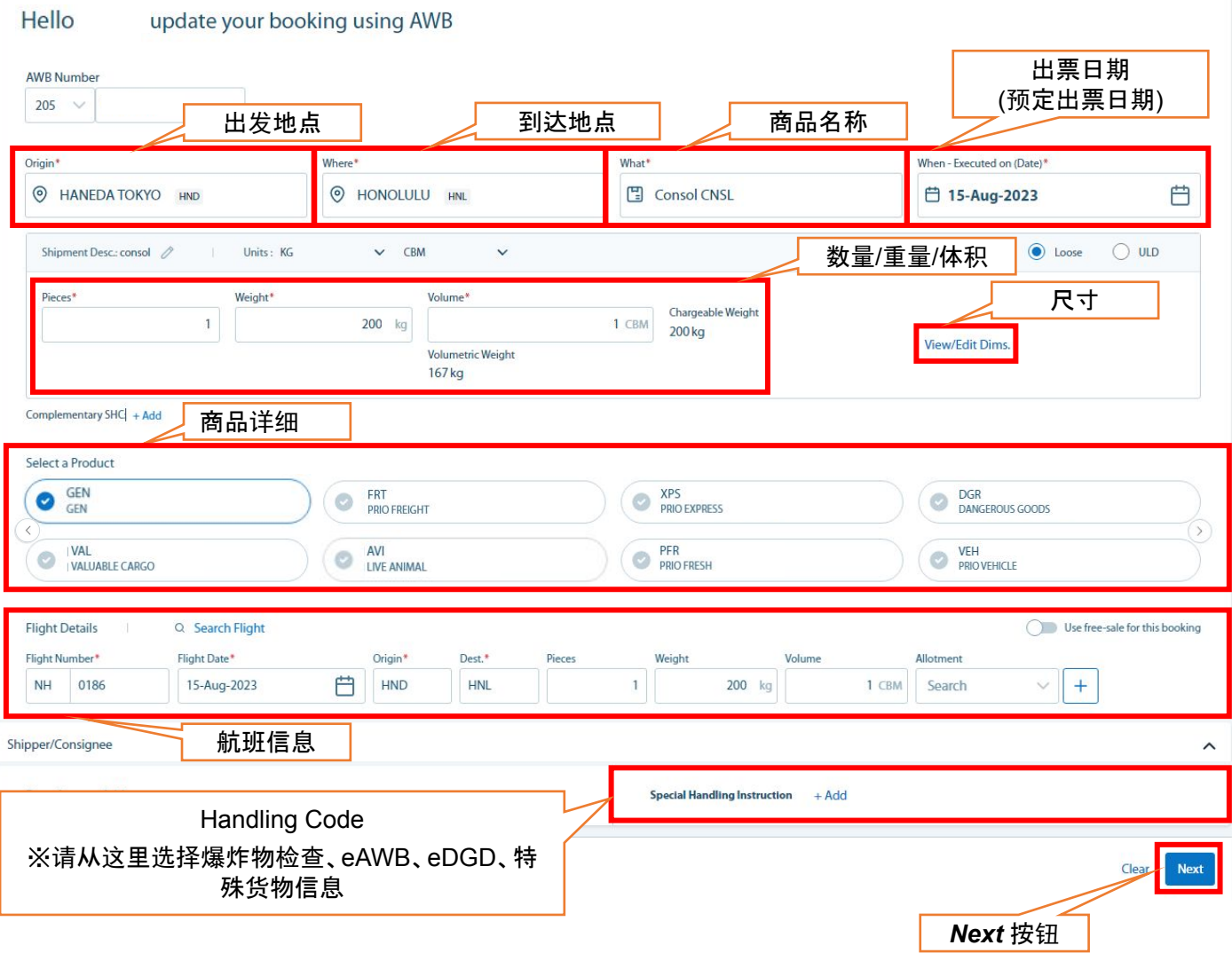

#### ⑤将显示确认屏幕,请检查您输入的信息是否正确。

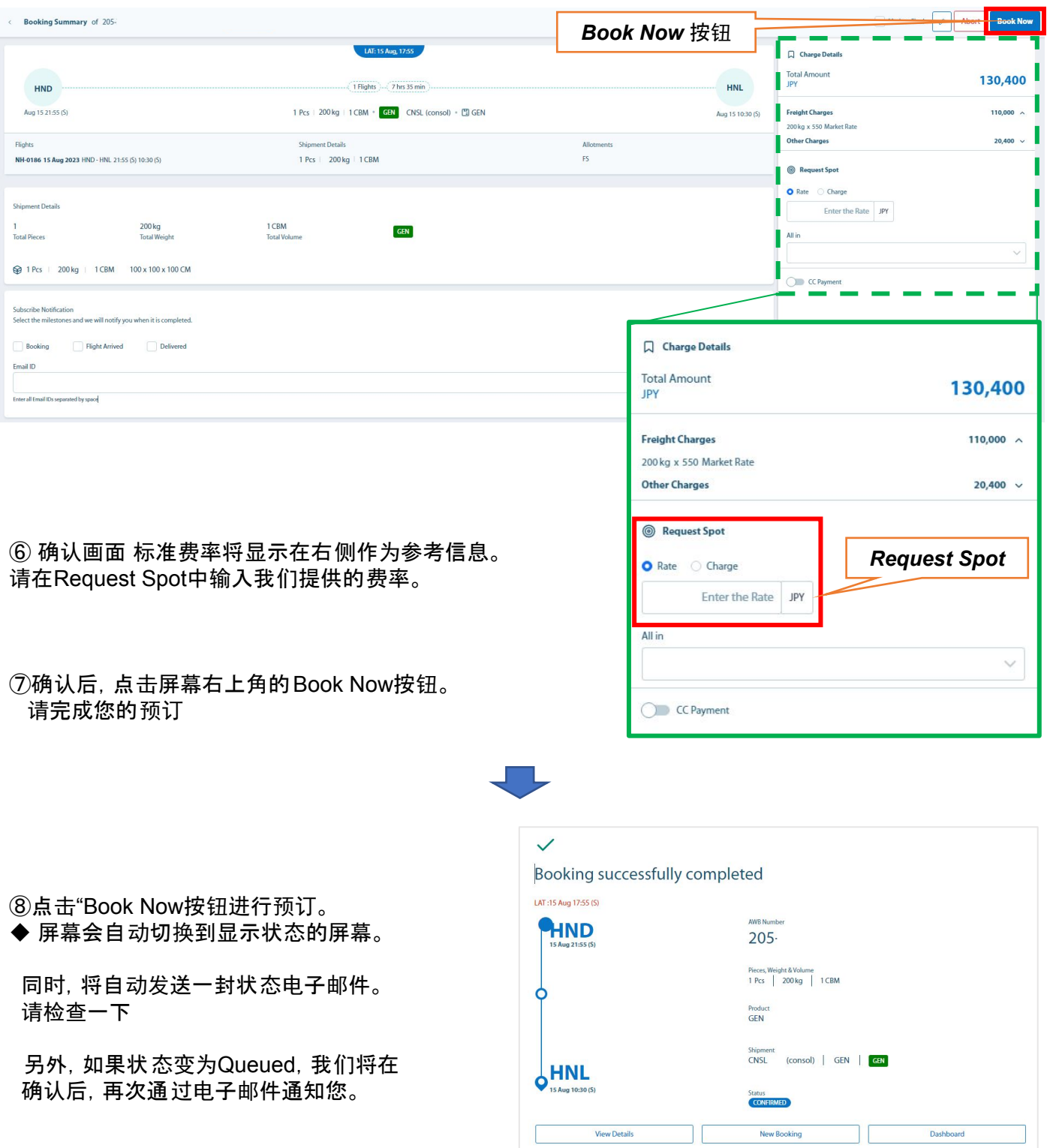

## **4.** 创建预订

- ☆ 要使用模板功能创建预订,请按照以下步骤操作。
- A) 模板注册
- $\hat{O}$ 点击首页顶部横幅左侧的Booking

**ANA Cargo Booking** Manage

②将出现输入Booking信息的屏幕,因此 请在下面输入必要的信息。

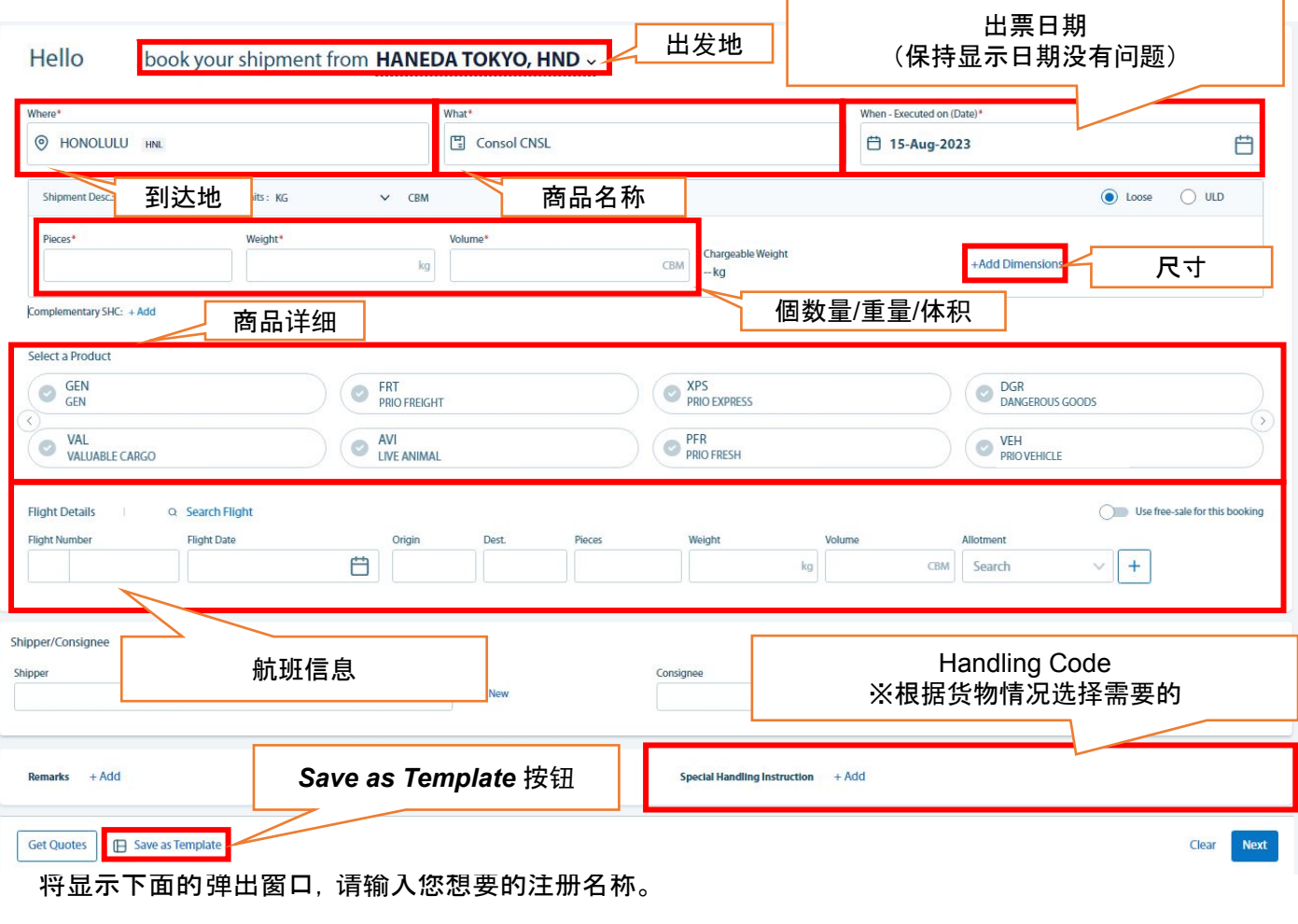

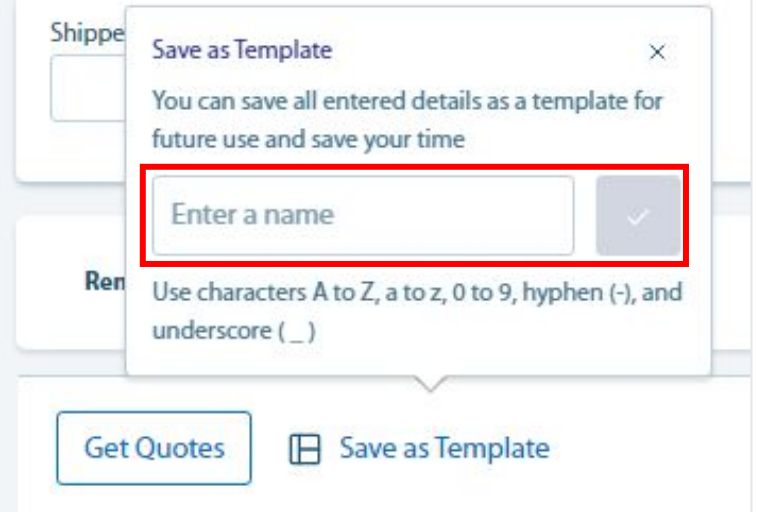

#### **B)** 通过模板预订

① 在输入**Booking**信息的屏幕右侧的预订模板中选择您要使用的模板。 模板可以直接输入或从下拉菜单中选择

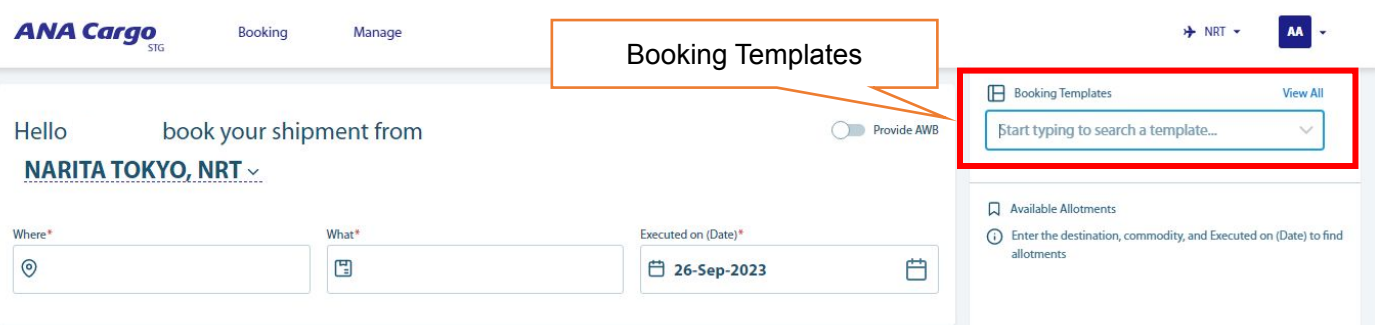

②显示模板内容后,将出票日期和航班日期更改 为您想要的日期,然后 单击Next按钮。 \*其他内容将读取保存的信息。

(接第10页⑤)

#### **C)** 删除已保存的模板

①在输入Booking信息的屏幕右侧的Booking Templates中点击View All按钮

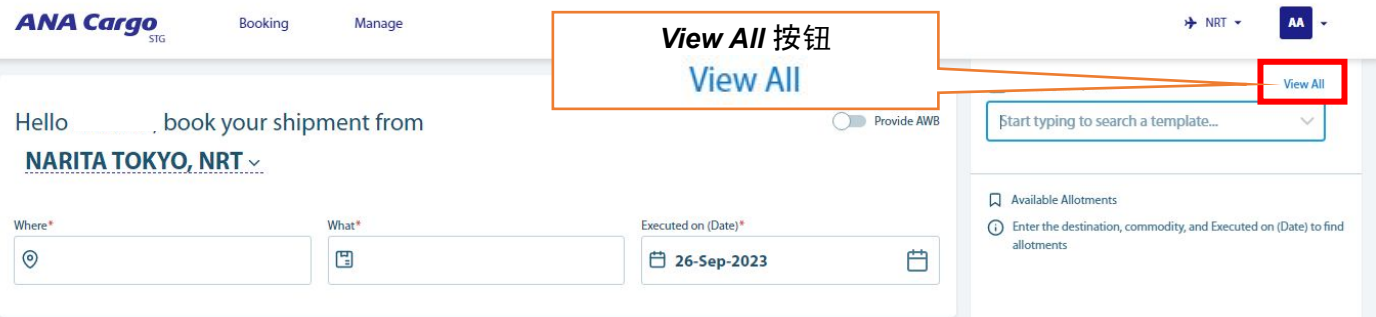

② 保存的模板会以列表形式 显示,点击要删除的模板右侧的垃圾桶按钮。

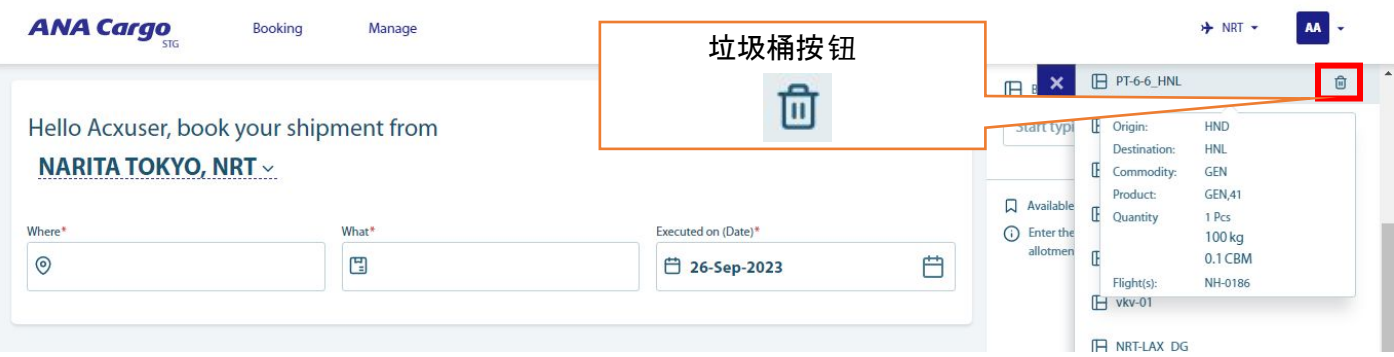

## **5. DG**货物的报价 **/** 创建预订

☆ 危险品货物的报价和预订,请根据输入的产品在展开的画面上 输入信息。

① 点击首页顶部横幅左侧的*Booking*选项

② 当您在展开的画面上 输入必要的信息时, 系统将根据您在*What*(Commodity)栏中输入的内容, 显示需要您输入的DG信息(如: *DG, DGCNSL, DGFRTR, DRYICE*)

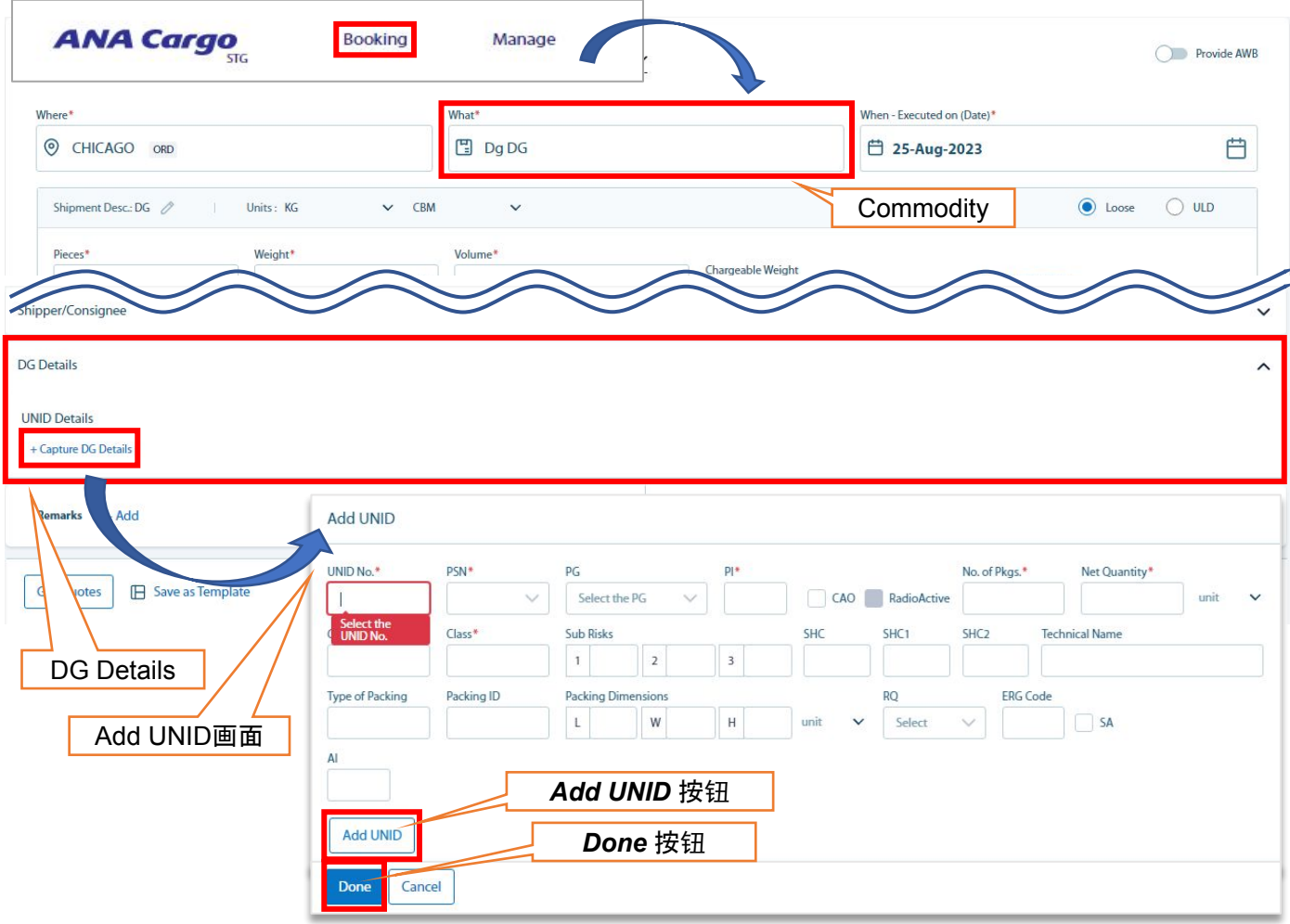

③ 除第5页所述的重量等信息外,在 DG Details页面的*Add UNID*部分中输入有关危险品的资料, 最后按*Add UNID*按钮→ *Done*按钮进行提交。

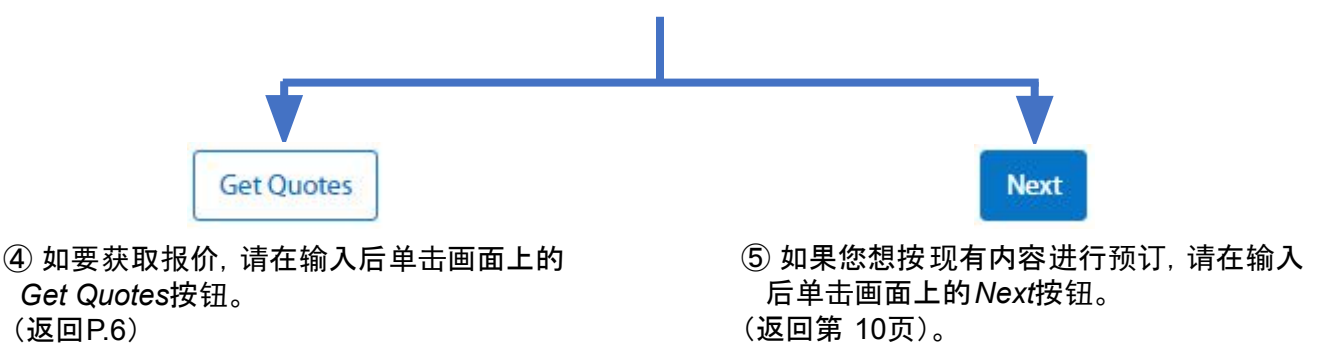

## **6. DRY ICE**货物的报价 **/** 创建预订

☆ 请按以下方法进行DRY ICE货物的报价和创建预定

①点击首页顶部横幅左侧的Booking

② 在展开的画面中输入必要的信息后,从 What(Commodity)栏中选择"DRYICE"

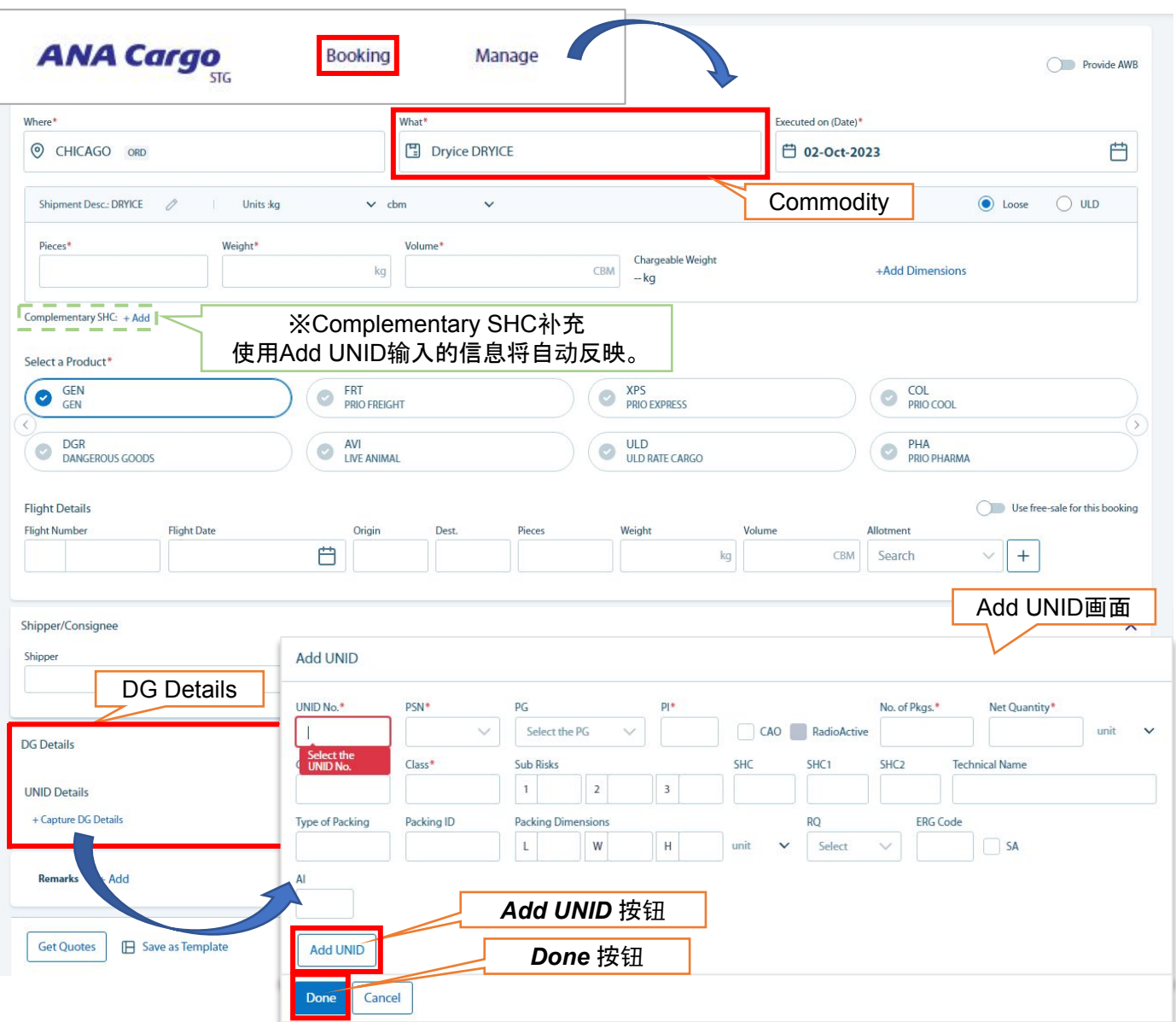

③除了P.5中列出的重量等信息外, 还可以在DG Details的Add UNID中输入有关DRY ICE的信息。 最后,单击"Add UNID按钮→"Done按钮。

\*在Add UNID中输入的信息将自动反映在Complementary SHC中,因此无需额外输入

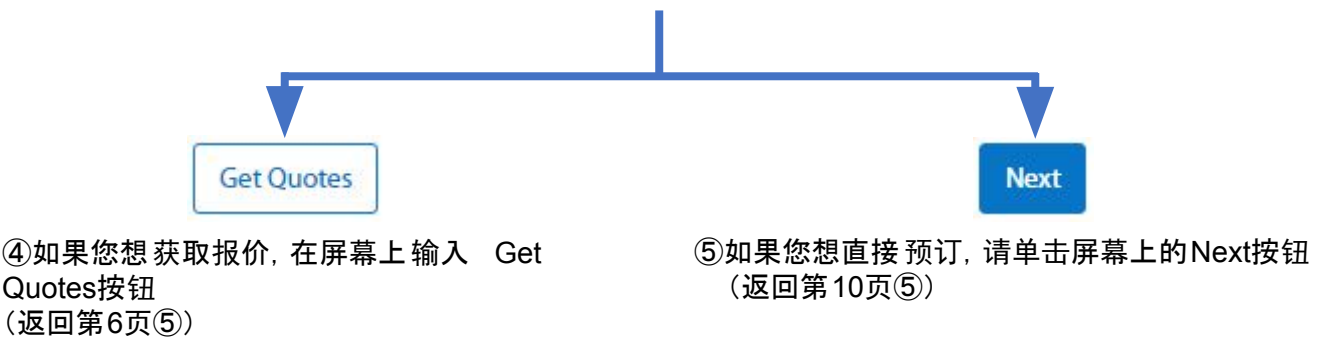

## **7.** 特殊货物的报价 **/** 创建预订

☆特殊货物的报价和预约,请在Special Handling Instruction栏中输入相关信息。

- ① 点击首页顶部横幅左侧的*Booking*按钮。
- ② 请在展开的画面上输入出发地、目的地、商品数量等必要信息。

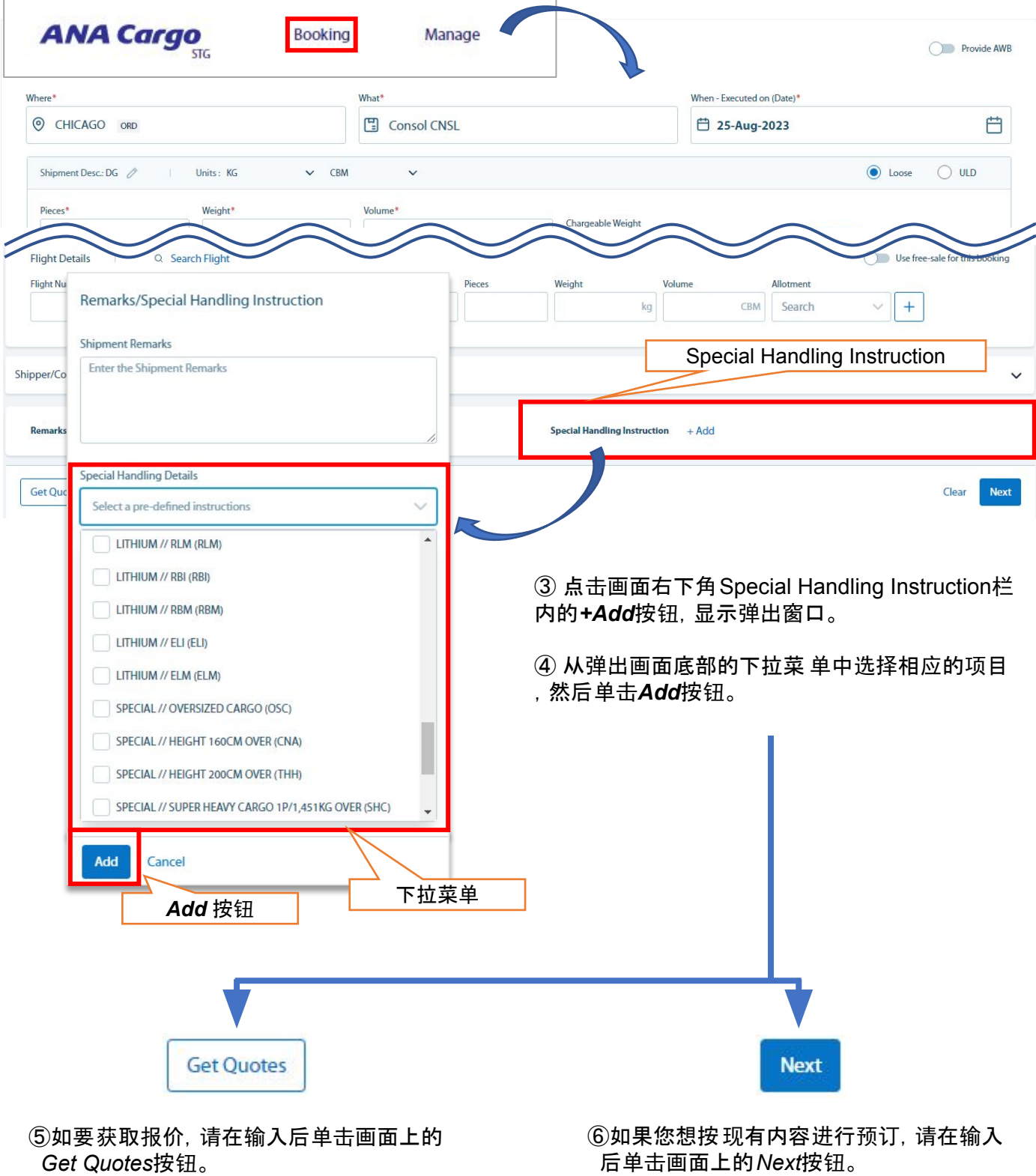

(返回P.6)

 后单击画面上的*Next*按钮。 (返回第 10 页)。

## **8.** 批量上传预订

☆ 我们将介绍使用Excel表格批量上传创建预订的流程。

#### **A)** 概述

#### ∇构成

Excel 格式由三个主要部分 组成。

- ・ Shipment / ULD Details …输入基本信息,例如 MAWB,出发地/目的地,件数/重量,品名等。
- ・ Flight Details …输入搭载的航班信息(航班号、出 发地/目的地、日期等)
- ・ Dimension Details …输入尺寸信息

此外,请在最后的Complimentary SCC栏中输入干冰量等信息。

∇基本流程

使用的一般步骤如下。

- ① 输入必要的信息
	- ※输入方法见第12~13页说明。
- ② 按Validate按钮,检查输入内容是否有误。 需要更正的数据以黄色背景 显示(正确的数据以 绿色背景显示)。
- ③ 在eSPICA的Booking Upload画面上传Excel表格。
- ④ 如显示Processed Successfully,则表示已上传成功。

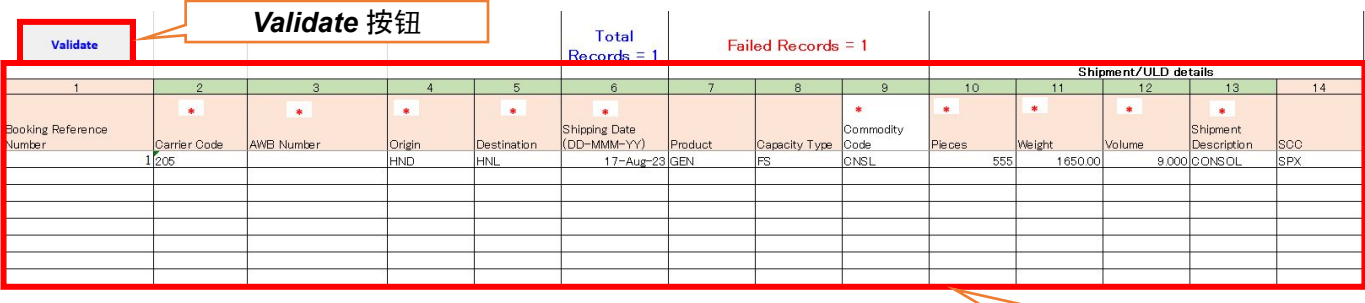

Shipment / ULD details

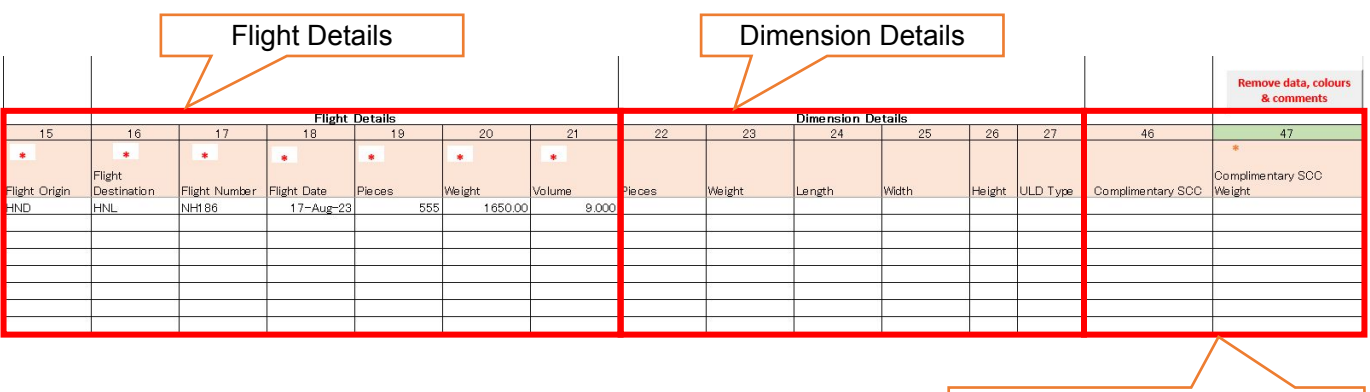

Complimentary SCC

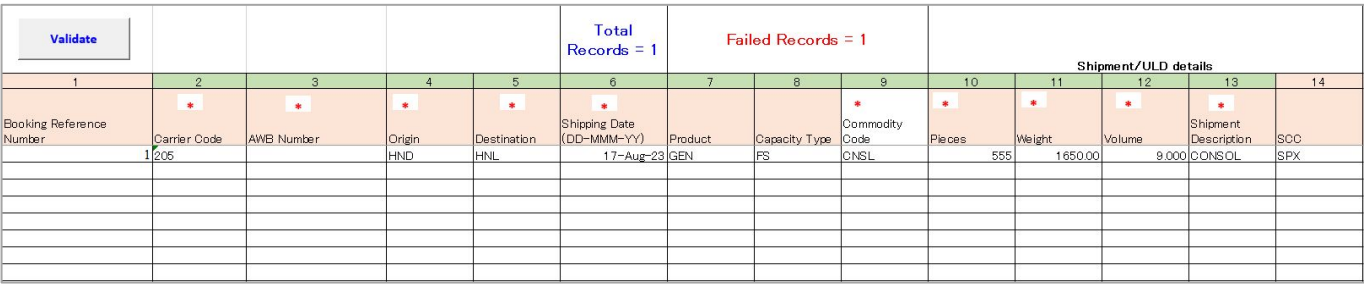

#### **<Shipment / ULD Details>**

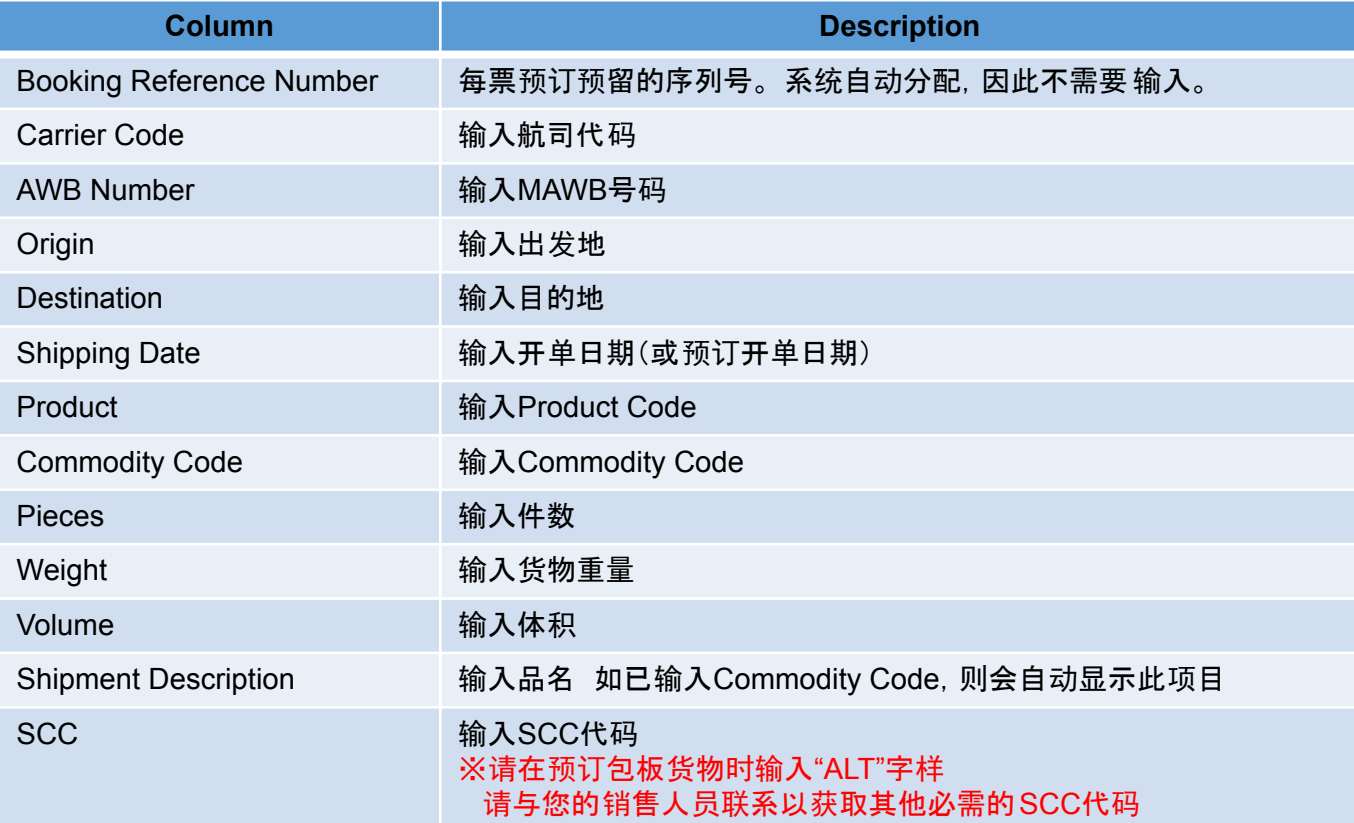

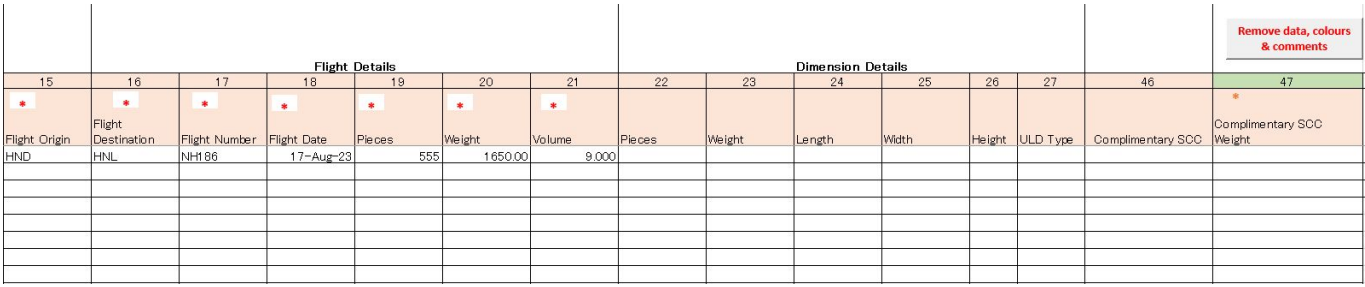

## **<Flight Details>**

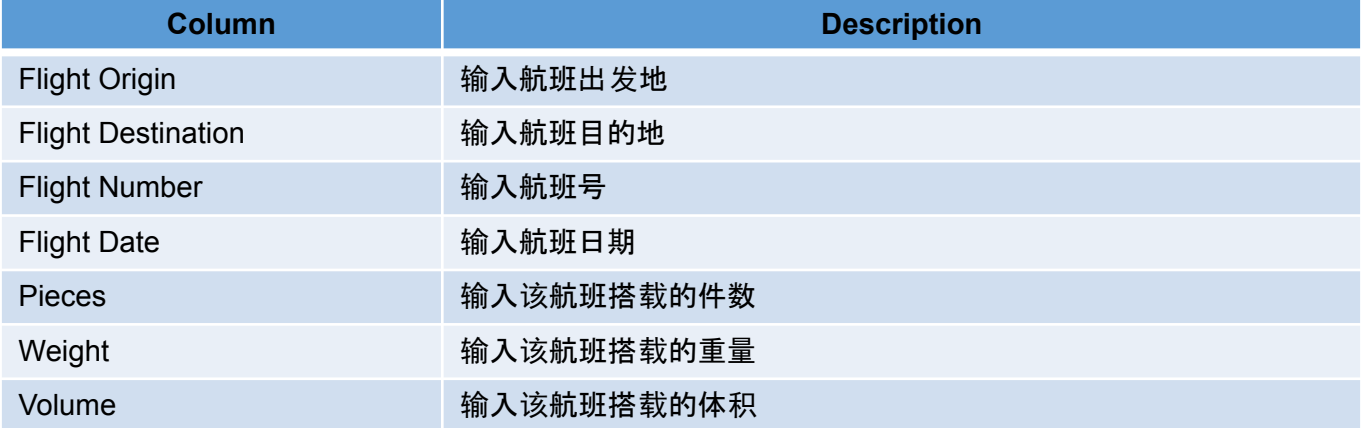

#### **<Dimension Details>**

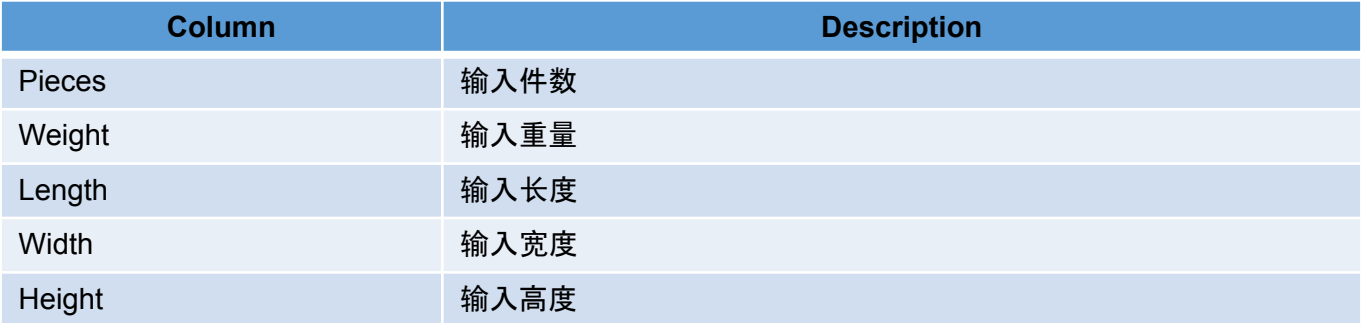

#### **<Others>**

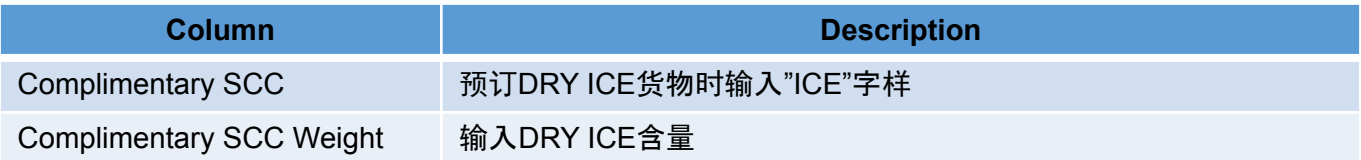

## **8. .** 批量上传预订

#### **B)** 输入方法

▽通用部分

- ・ 可以通过从下拉菜单中选择或直接输入来指定Origin和Destination。
- ・ 输入Commodity Code后,将自动反映相应的Shipment Description内容。

▽使用多个航班时

・ 后续航段信息,请分行输入。

 ・ 在输入第二及之后的航段信息 时,不需要重复输入Shipment / ULD Details信息(Flight Origin栏前的 信息)。

- ・ 如有分批的情况, 请分别更改各航段的件数、重量、体 积。
- ・ 第二行开始不需要 输入Carrier Code + AWB Number信息。

【输入栏】

(Flight Details)

Flight Origin / Flight Destination / Flight Number / Flight Date / Pieces / Weight / Volume

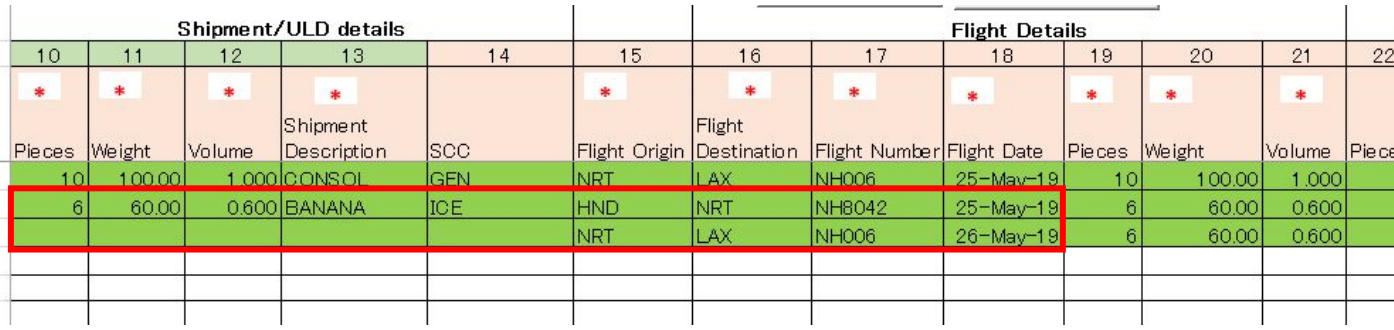

#### 【示例】

#### ▽同时创建多个预订时

 ・如果前一票预订由两行或多行组成,请在前一票预订的最后一行的后一行开始 输入新一票预订的 Carrier Code + AWB Number信息。

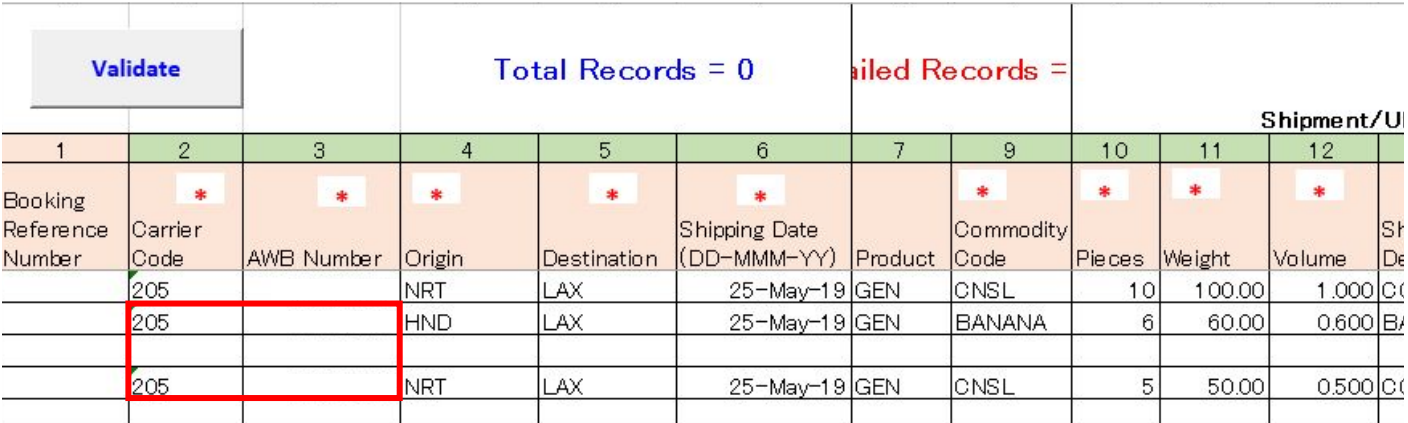

#### **C)** 上传方法

・从eSPICA菜单中打开上传画面(Booking Upload画面)。

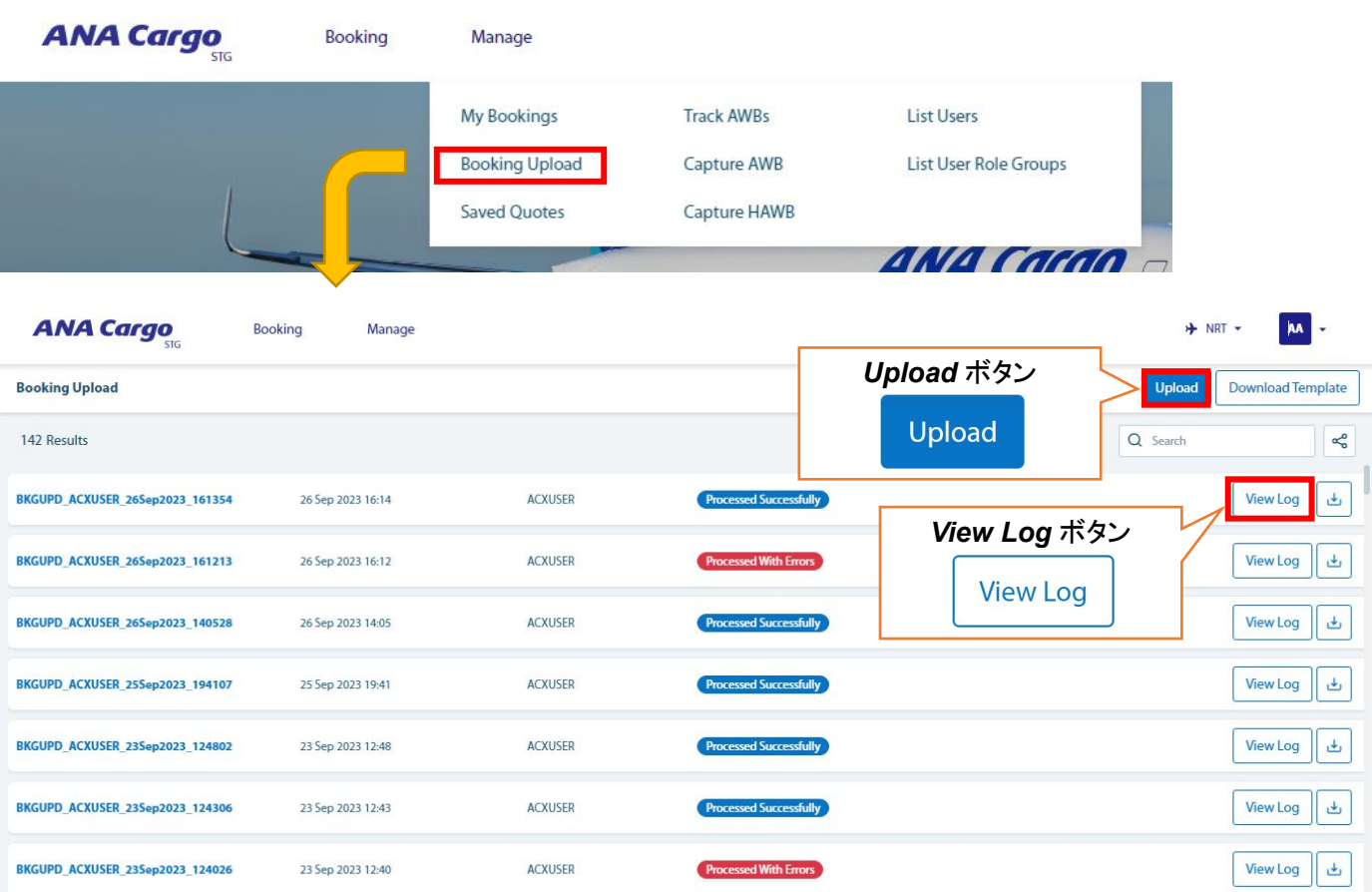

#### ∇基本流程

使用的一般步骤如下。

① 单击*Upload*按钮,从弹出的画面上传Excel文件。

② 处理状态将显示在底部。

 ※使用卡车RFS或多个航班进行预订时,当航班的转机时间低于系统设定的最短时间时,可能会出现错误 ,因此请务必检查处理状态并检查是否有任何错误。

③ 如显示Processed Successfully,则表示已上传成功。

▽查看上传结果

・ 单击右侧的*View Log*按钮,可查看上传结果和错误的详细信息。

## **9.** 更新您的预订**/**输入**FINAL**信息**/**取消预订

☆如要修改保留的信息, 请按照以下步骤进行。

#### **A)** 更新您的预订

更新您的预订时,请通过以下任意一种方法更新您的 预订信息。

#### Ⅰ.直接输入MAWB

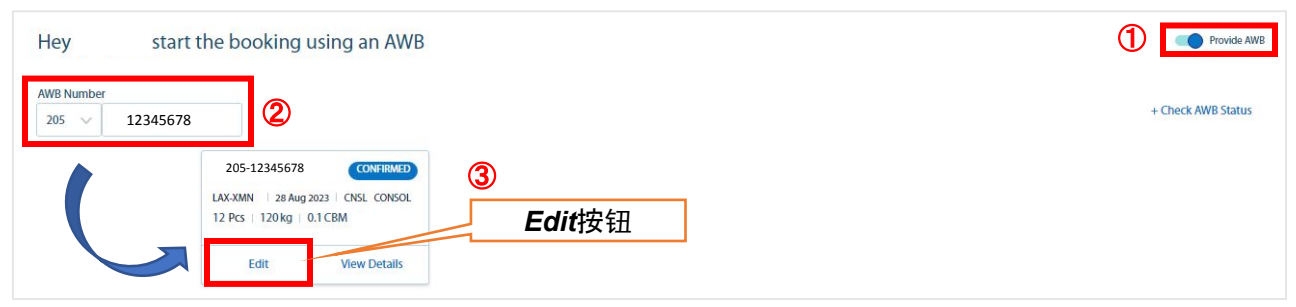

- ① 在Booking页面,单击*Provide AWB*以展开MAWB输入画面。
- ② 输入要更新的MAWB编号。
- ③ 自动显示弹出窗口时,单击其中的*Edit*按钮进入编辑画面。
- ④ 在显示的画面中,编辑要更新的项目,然后按照画面上的指示 进行操作。

Ⅱ.从预订信息列表中选择

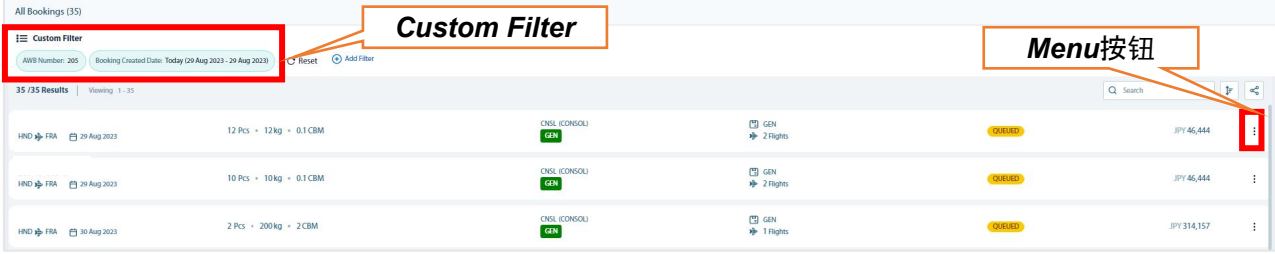

- ① 从画面顶部的横幅中,选择Manage → My Bookings。
- ② 显示My Bookings页面后,从要编辑的MAWB 右侧的*Menu*按钮中选择*Edit*,然后进入 编辑画面(可以从画面左 侧的过滤器进行设置)。
- ③ 在显示的画面中,编辑要更新的项目,然后按照画面上的 说明进行操作。
- ※ 根据更新后的货量和航班舱位状况, 可能会重新计算费用。更新完成后, 我 们将再次发送 电子邮件通知您相关内容,因此 请确认邮件内容。

#### **B)** 输入**FINAL**信息

输入FINAL信息时,请通过其中任意一种方法更新您的 预订信息。

Ⅰ.直接进入MAWB

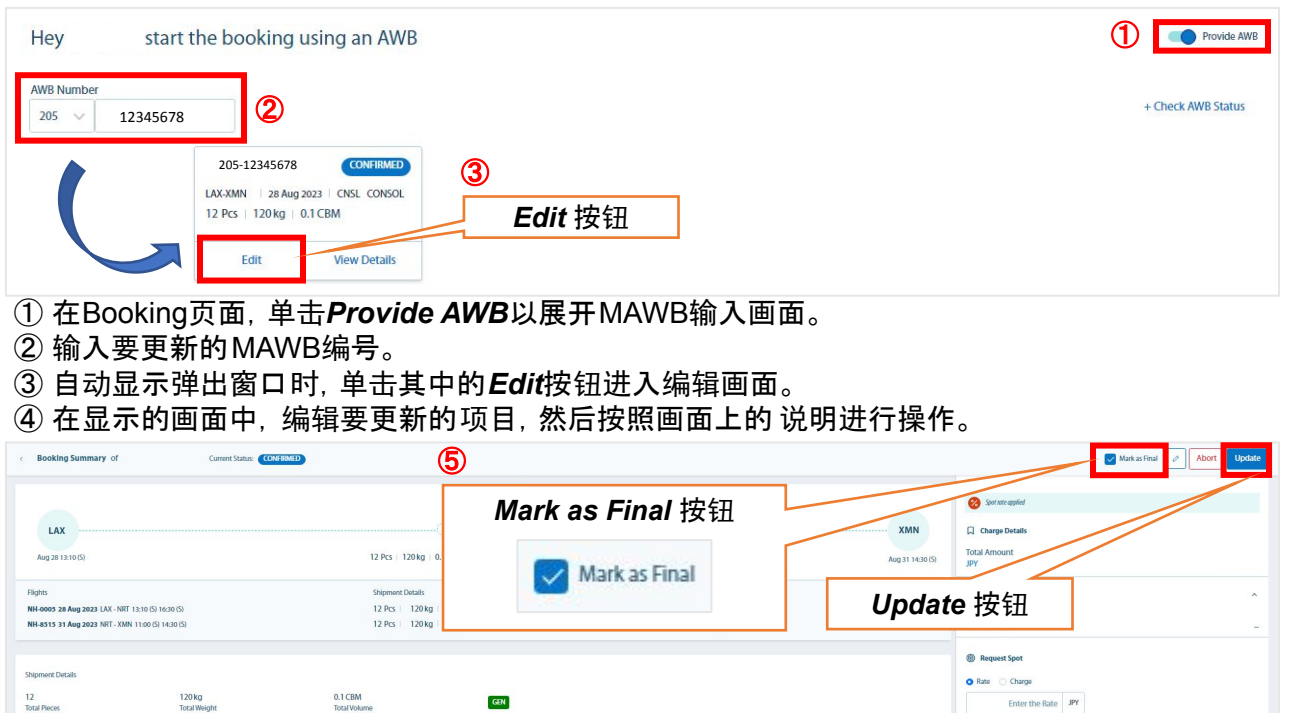

⑤ 在确认画面上,选中右上角的Mark as Final按钮,然后单击Update按钮。

#### Ⅱ.从预订信息列表中选择

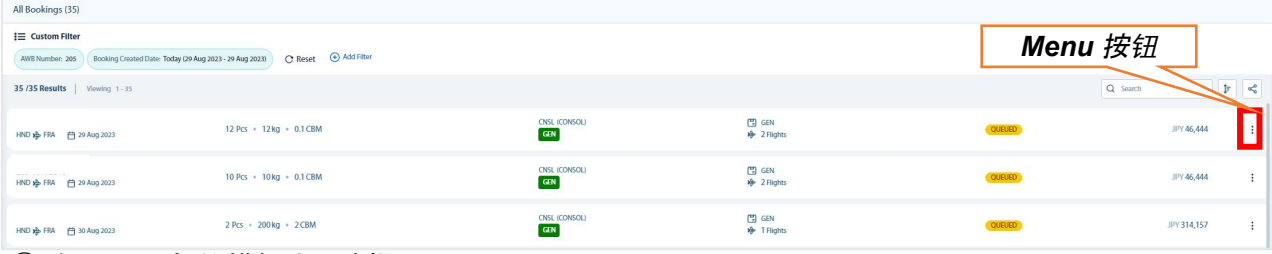

① 在画面顶部的横幅中,选择Manage → My Bookings。

② 显示My Bookings页面后,从要编辑的MAWB右侧的*Menu*按钮中选择*Edit*,然后进入编辑画面。

③ 在显示的画面中,编辑要更新的项目,然后按照画面上的指示 进行操作。

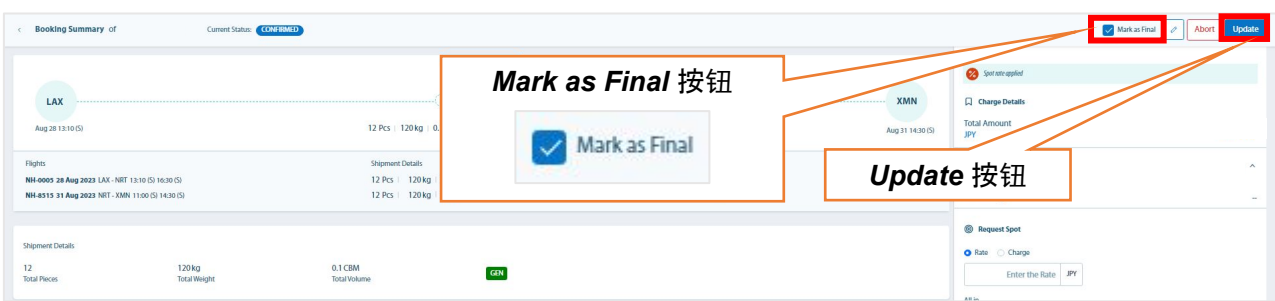

④ 在确认画面上,选中右上角的*Mark as Final*按钮,然后单击*Update*按钮。

 ※即使在FINAL信息的情况下,根据更新后的 货量和航班舱位状况,可能会重新计算费用。 更新完成后,请确认我们将再次发送的电子邮件中的相关内容。

## **9.**更新您的预订**/**输入**FINAL**信息**/**取消预订

#### **C)** 取消预订

取消预订时,请通过其中任意一种方法 进行操作。

#### <u>I . 直接输入 MAWB</u>

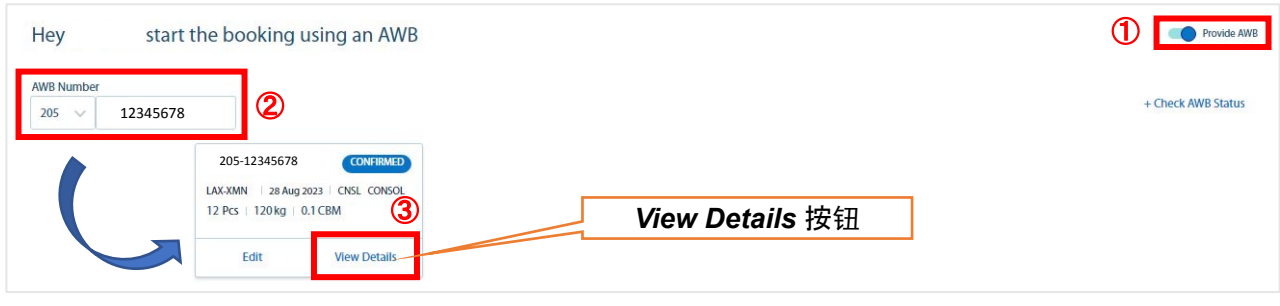

- ① 在Booking页面中,单击*Provide AWB*以展开MAWB输入画面。
- ② 输入要更新的MAWB编号。
- ③ 弹出窗口将自动显示,因此请单击其中的*View Details*按钮以进入确认画面。

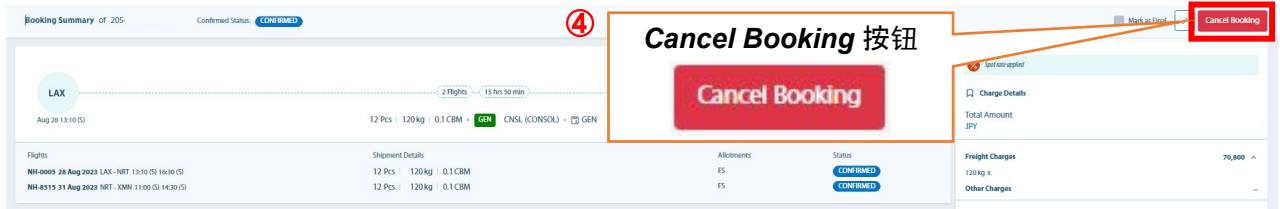

④ 点击确认画面右上角的*Cancel Booking*按钮。 取消电子邮件将自动发送,因此也请确认。

#### Ⅱ.从预订信息列表中选择

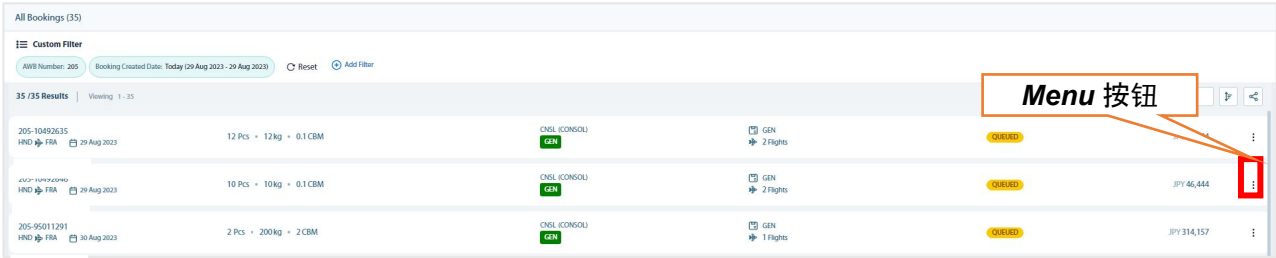

- $\textcircled{1}$  从画面顶部的横幅中,选择Manage  $\rightarrow$  My Bookings。
- ② 显示My Bookings页面时,从要编辑的MAWB右侧的*Menu*按钮中选择*Cancel*选项。
- ③ 将显示以下弹出窗口,因此请单击*Yes*按钮以确认取消。

取消电子邮件也将自动发送,因此也请确认。

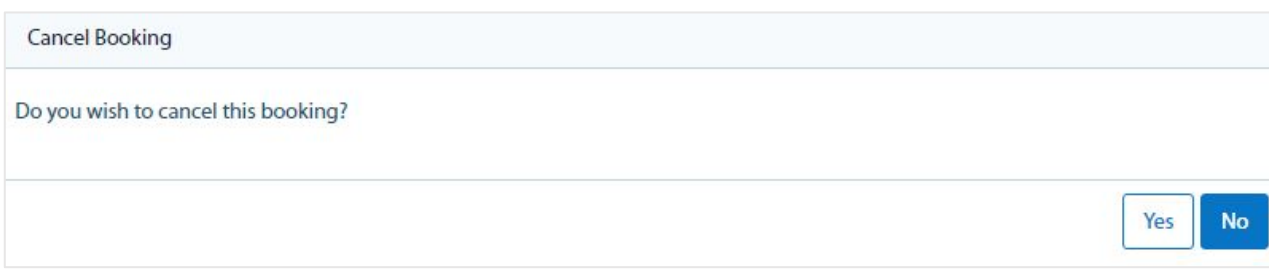

## **10.**中国方向**MAWB**的重复检查

☆ 对于运送到中国的货物,您可以查看MAWB的使用历史记录

#### **A)** 直接输入 **MAWB** 进行验证

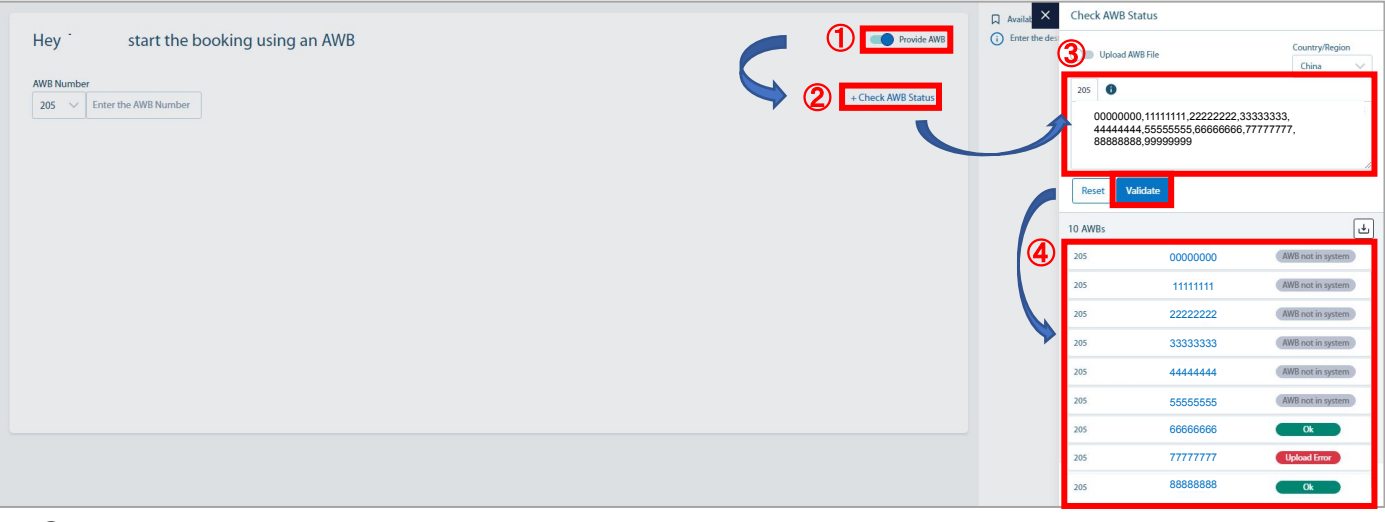

- 从Booking画面打开*Provide AWB* 滑块。
- 点击 *+Check AWB Status*按钮展开后续画面。
- 输入MAWB号码的最后 8 位数字,以",(逗号)"分隔多个MAWB号码,然后单击*Validate*按钮。 ※您最多可以一次 检查 50个MAWB
- 搜索结果显示在画面底部。 如果显示"OK",可单击相应MAWB转移到创建预订画面。

#### **B)** 上传并检查 **Excel** 工作表

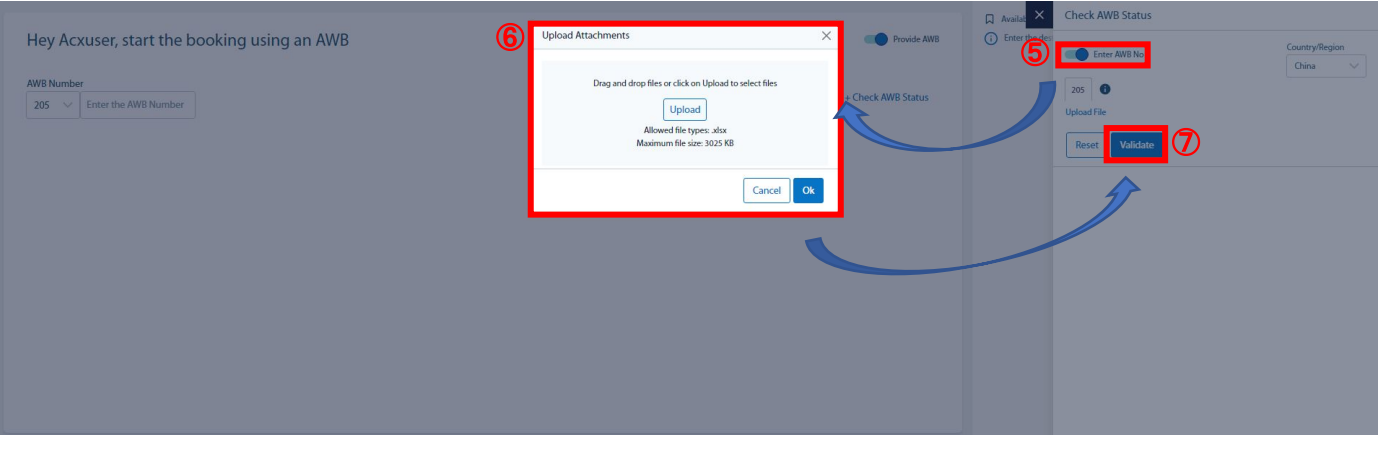

- ◎①~②是与模式A相同的步骤。
- 打开*Upload AWB File*滑块。
- 将显示弹出窗口,从中选择输入的Excel工作表并按照 *Upload* 按钮→OK 按钮进行上传操作。 ※您最多可以一次上 传150条记录。 如需相关Excel表格,请联系我们的销售和预订人员。
- 单击*Validate*按钮
- 在画面底部显示搜索结果。 如果显示"OK",可单击相应MAWB转移到创建预订画面。

## **11. MAWB**・**HAWB**信息录入

☆ 在您的预订确认和交货截止日期之前,您可以从 eSPICA登陆相应的MAWB和HAWB信息。

#### **A)** 输入 **MAWB** 信息

- ① 从画面顶部的横幅中,选择Manage→Capture AWB 。
- ② 将显示以下输入画面,请输入 MAWB 编号并进一步展开后续画面。
- ③ 在展开的画面中输入所需信息。

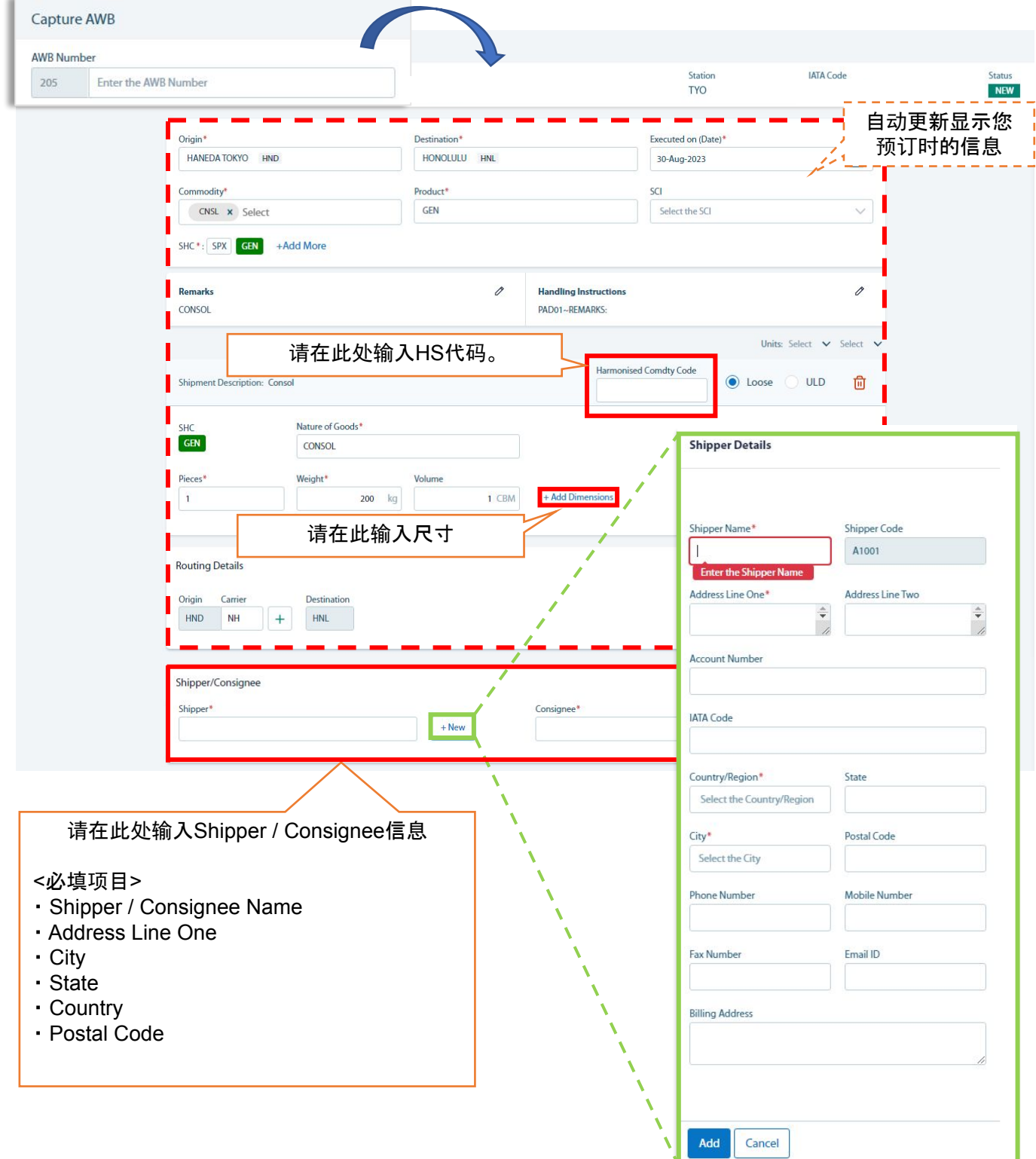

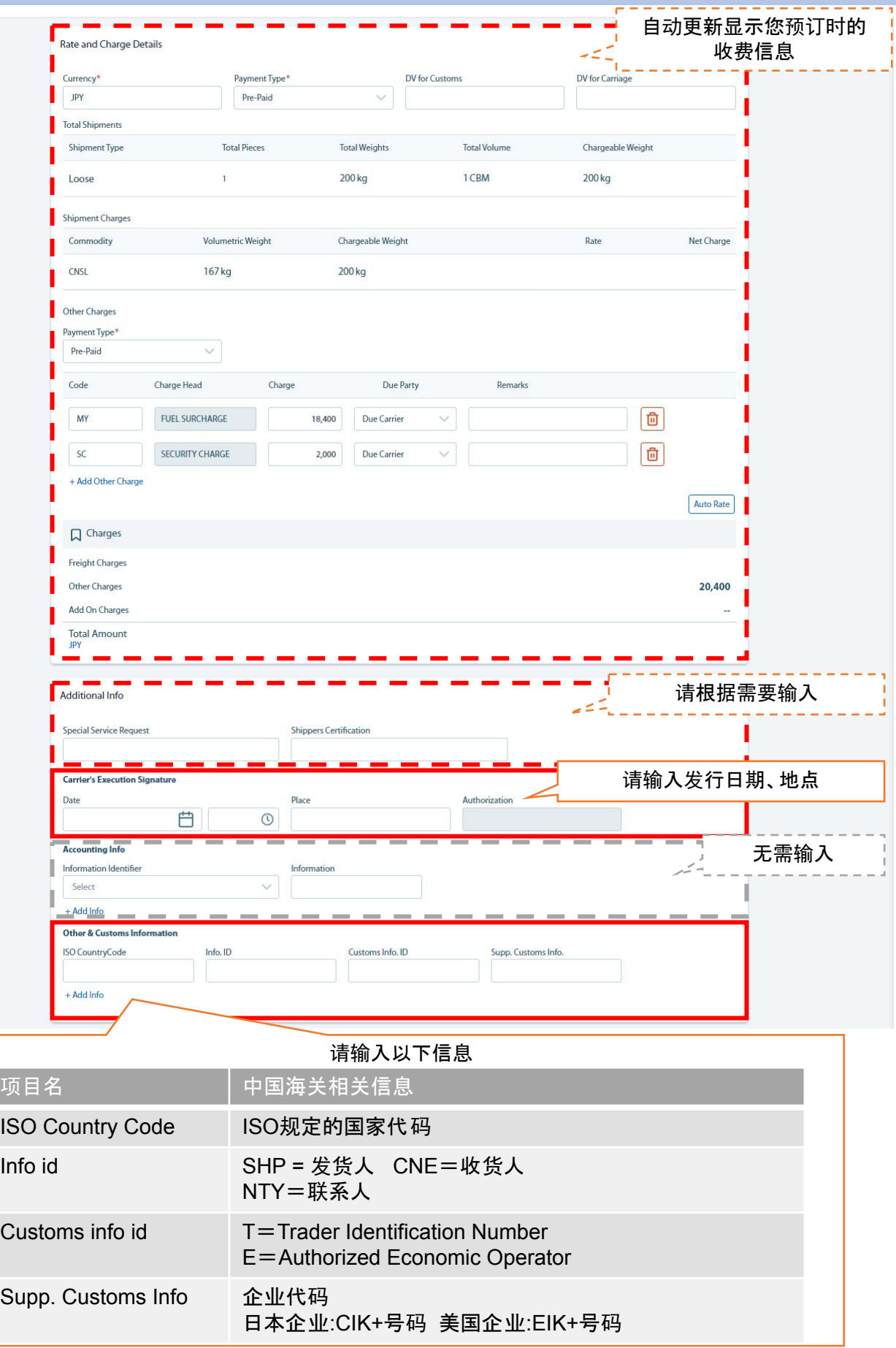

④ 单击画面右上角的 <sup>26</sup> Save按钮以保存输入内容。

## **11. MAWB**・**HAWB**信息录入

#### **B)** 输入 **HAWB** 信息

- ① 从画面顶部的横幅中,选择Manage→Capture HAWB
- ② 将显示以下输入画面,请输入 HAWB 编号并进一步展开画面。
- ③ 要注册新的 HAWB时,请单击 *+Add HAWB*按钮展开后续画面。

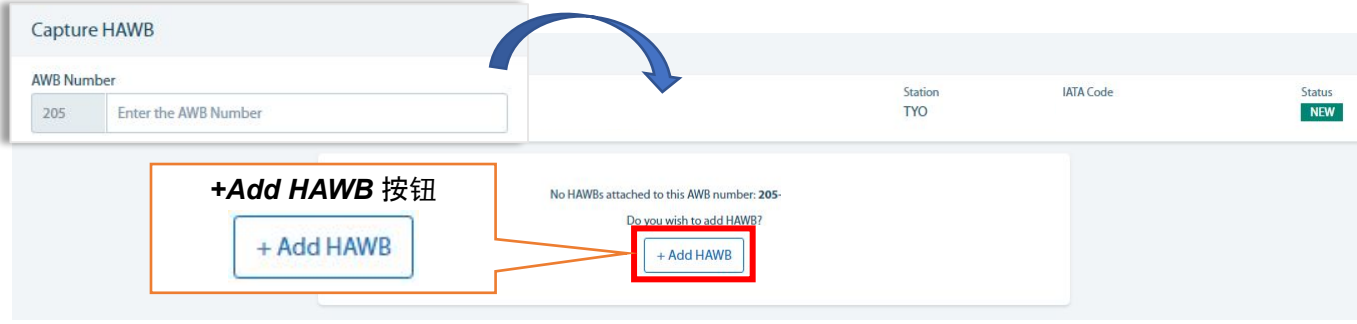

④ 输入画面将从右侧展开,请输入必要的信息,最后 单击"Save"按钮。

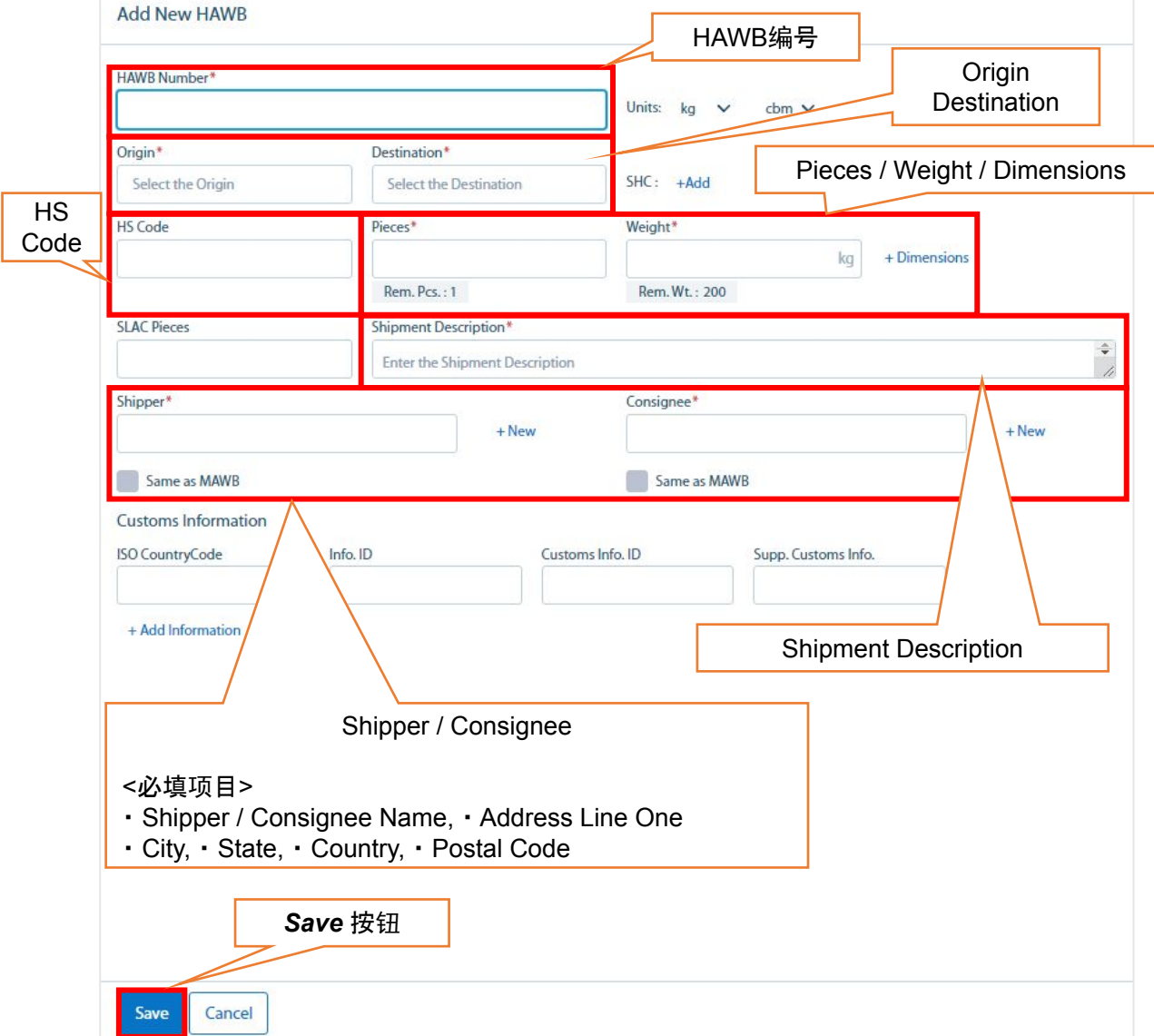

⑤ 要添加更多 HAWB 编号时,请单击 *+Add HAWB*按钮展开画面并添加信息,如 ③ 所示。

☆ 如要查看您的预订列表,请使用My Bookings页面

① 从画面顶部的横幅中,选择Manage → My Bookings

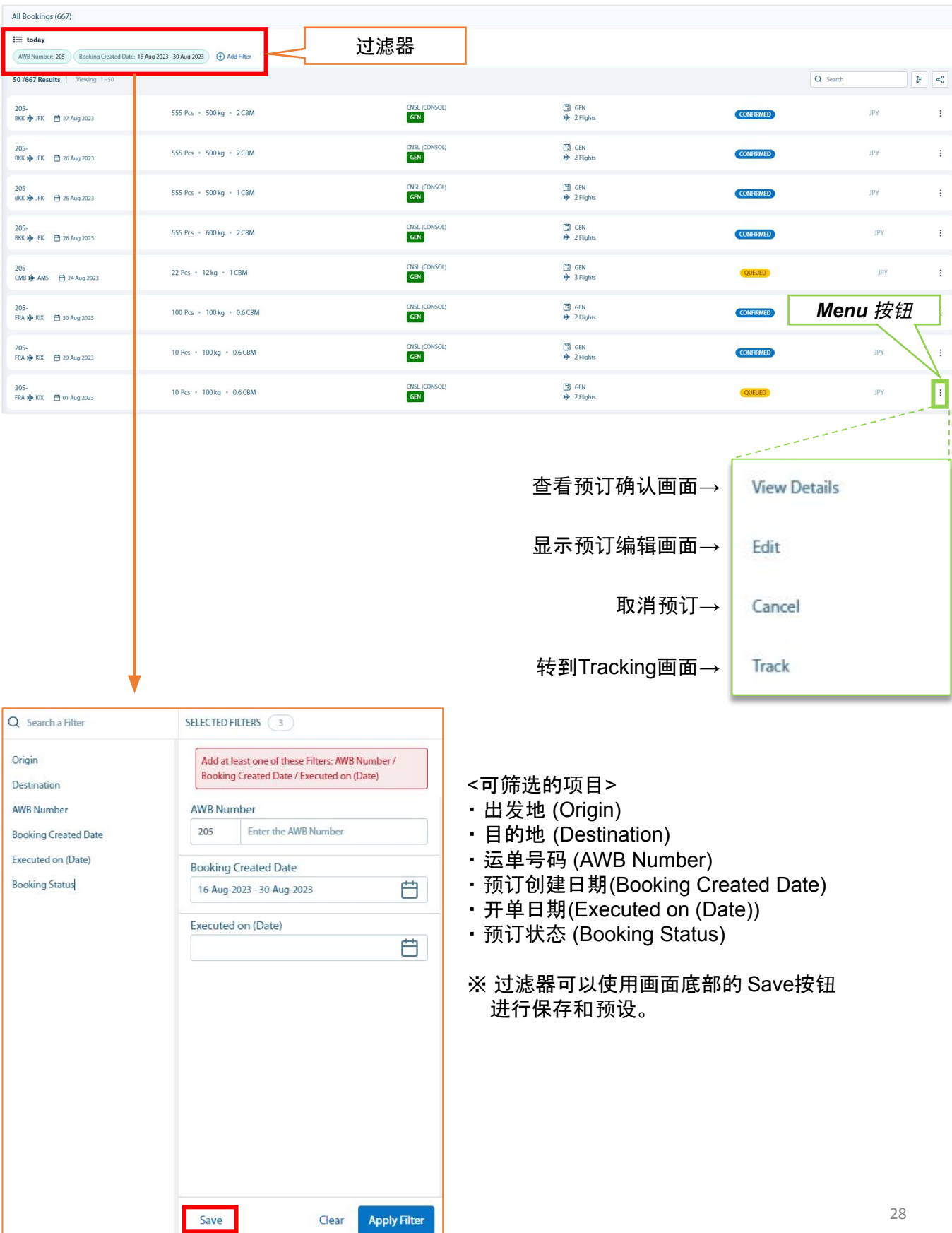

## **13.** 确认货物动态

- ☆ 您可以从Track AWB's的页面查看货物的状态。
- $\textcircled{1}$  从画面顶部的横幅中, 选择Manage → Track AWB's
- ② 画面展开后,输入 MAWB 编号并单击Track按钮(航司代码后不需要输入连字符) \*您也可以通过用 ",(逗号)"分隔来同时搜索多票货物的状态。

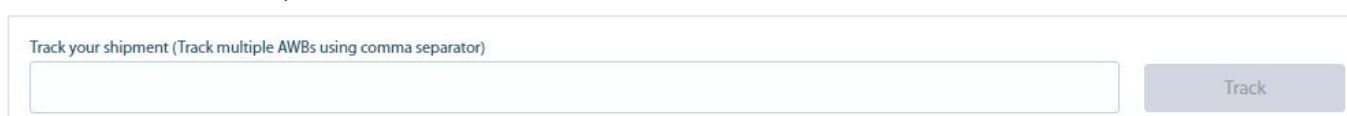

③ 可切换画面选项以显示详细信息。 您可以从红框处在*Tracking View*, *Activity View*之间切换。

#### <*Tracking View*>

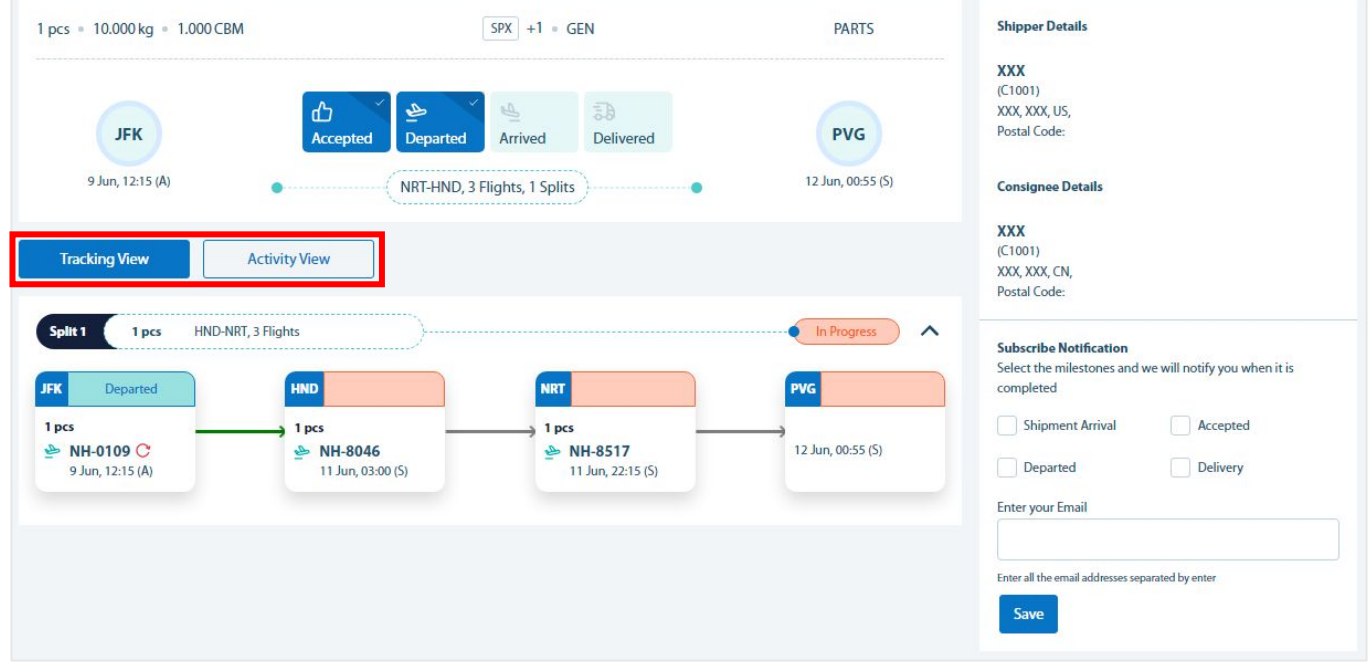

#### <*Activity View*>

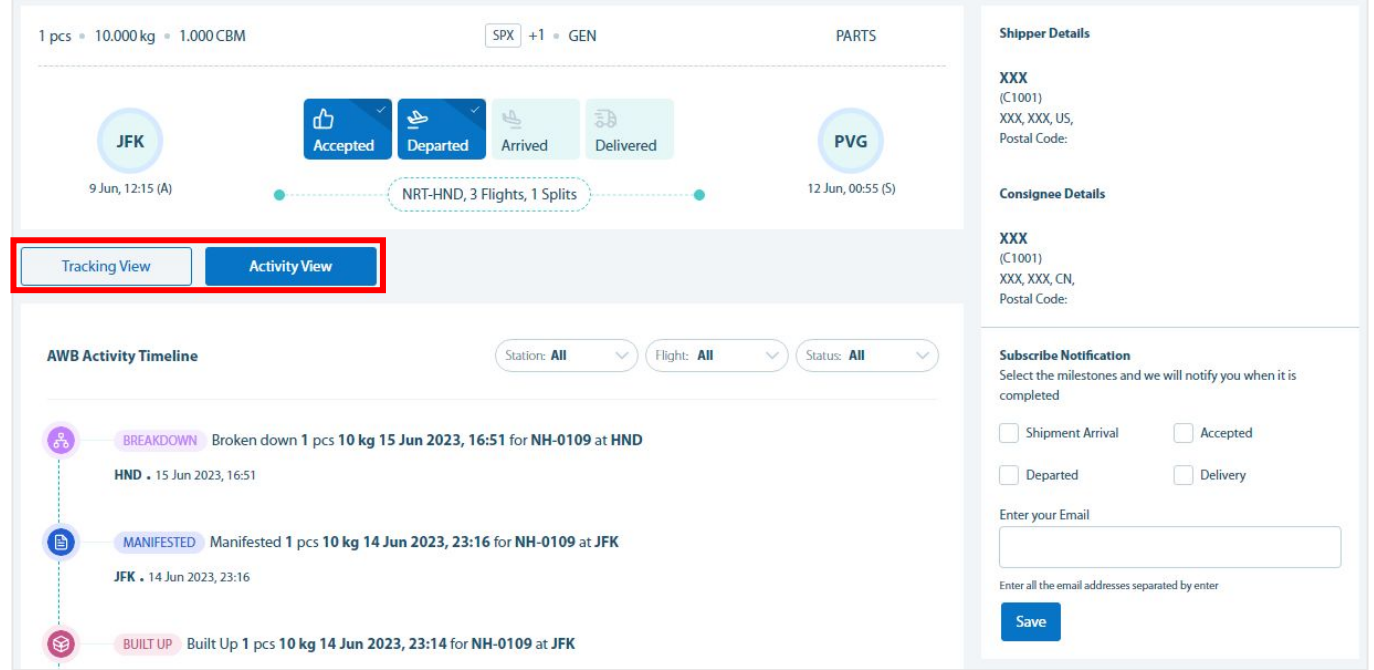

Intentionally Blank

# **14. <**附录**> Special Handling Code** 一览

☆ 可从预订画面右下方的Special Handling Details中选择的操作代码 (SHC) 如下。

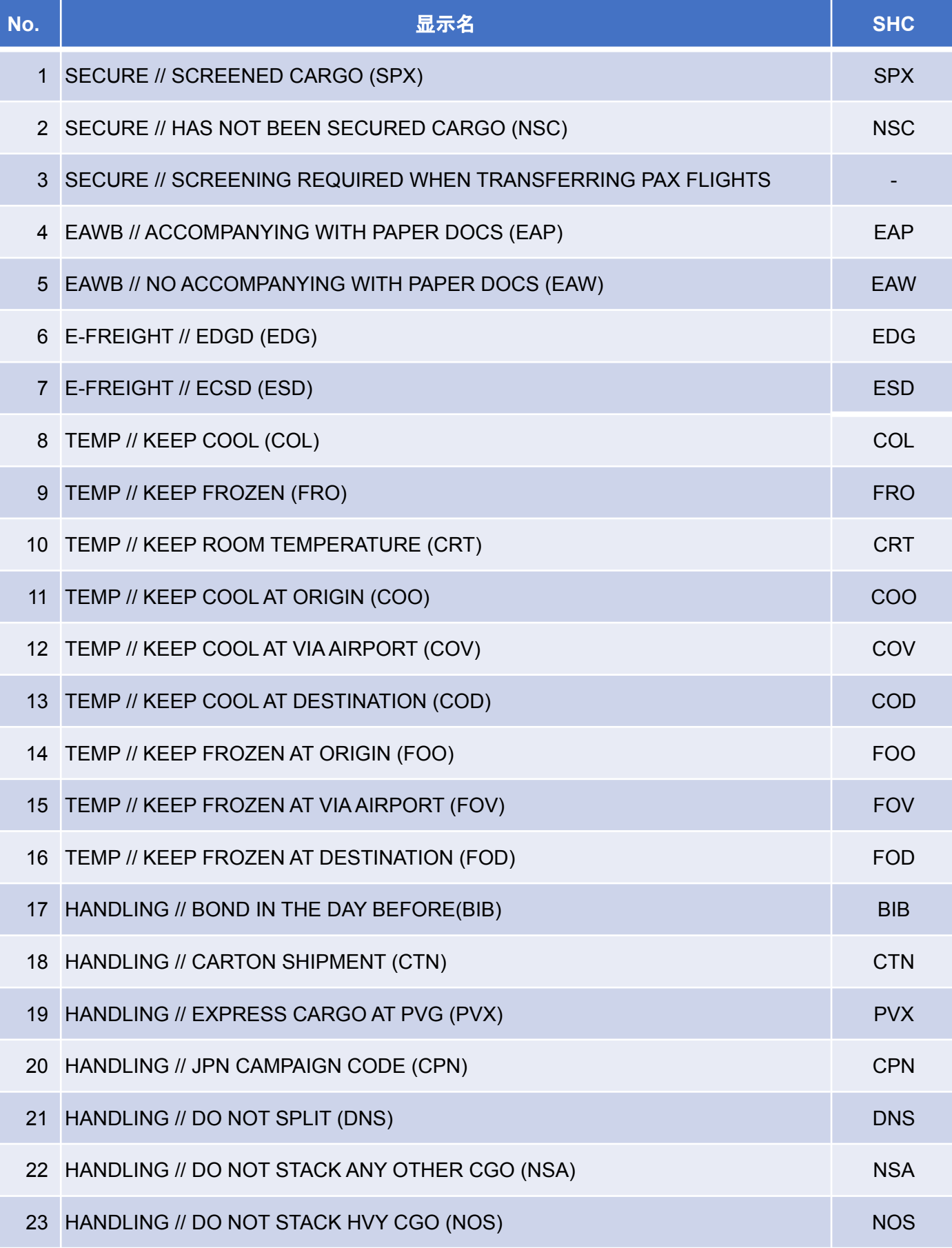

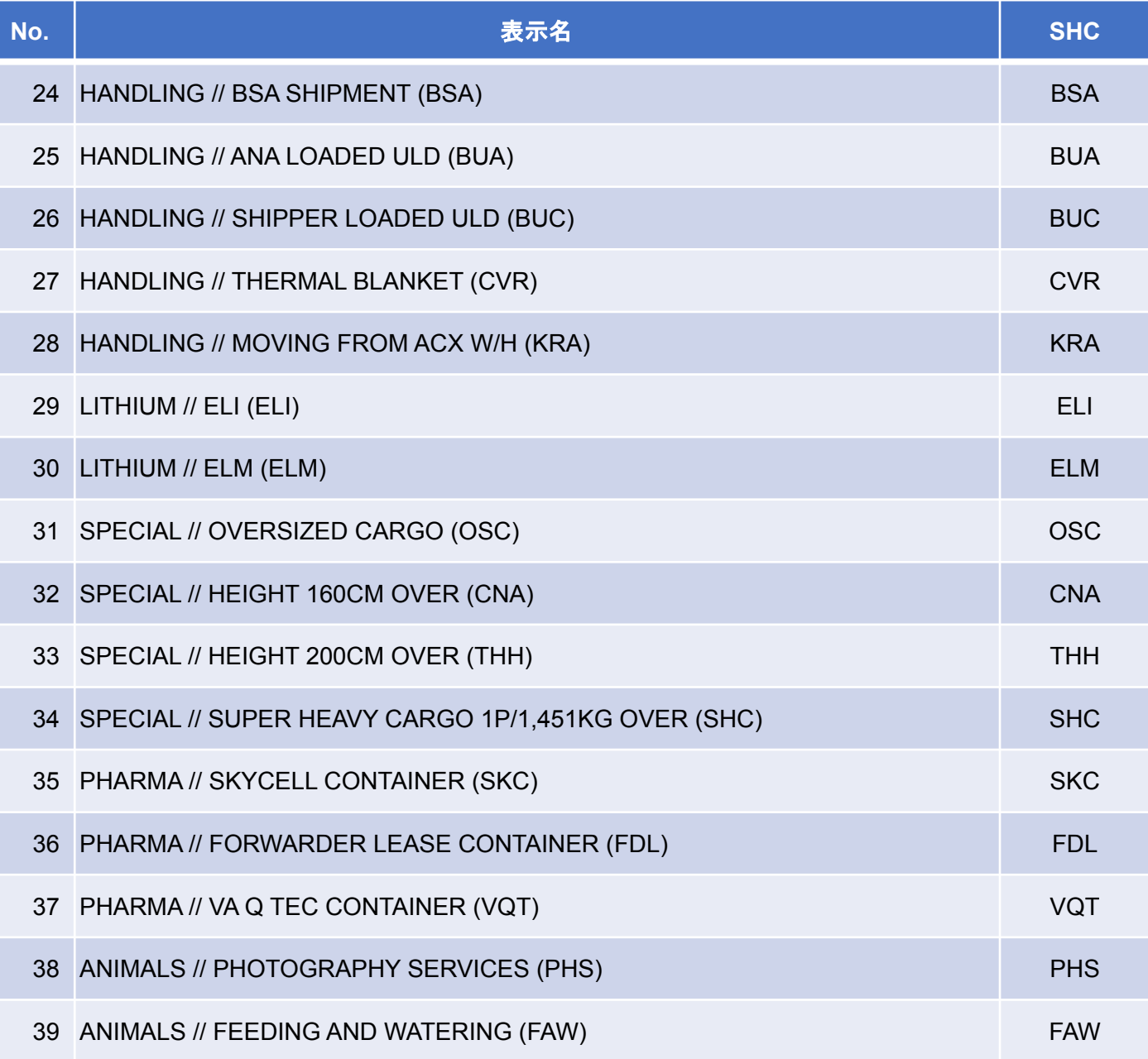

Intentionally Blank

如果您有任何疑问,请联系我们的销售或预订代表。

2023年10月 ANA Cargo